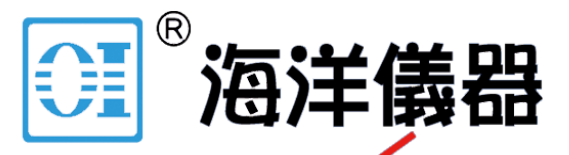

**User** 

致力于电子测试、维护领域!

# **CAN** 总线分析仪干扰功能介绍

同时具备排除干扰、定位故障和可靠性测试功能的全球唯一解决方案

**Manual** UM12121201 V1.04 Date: 2014/06/04

产品操作手册

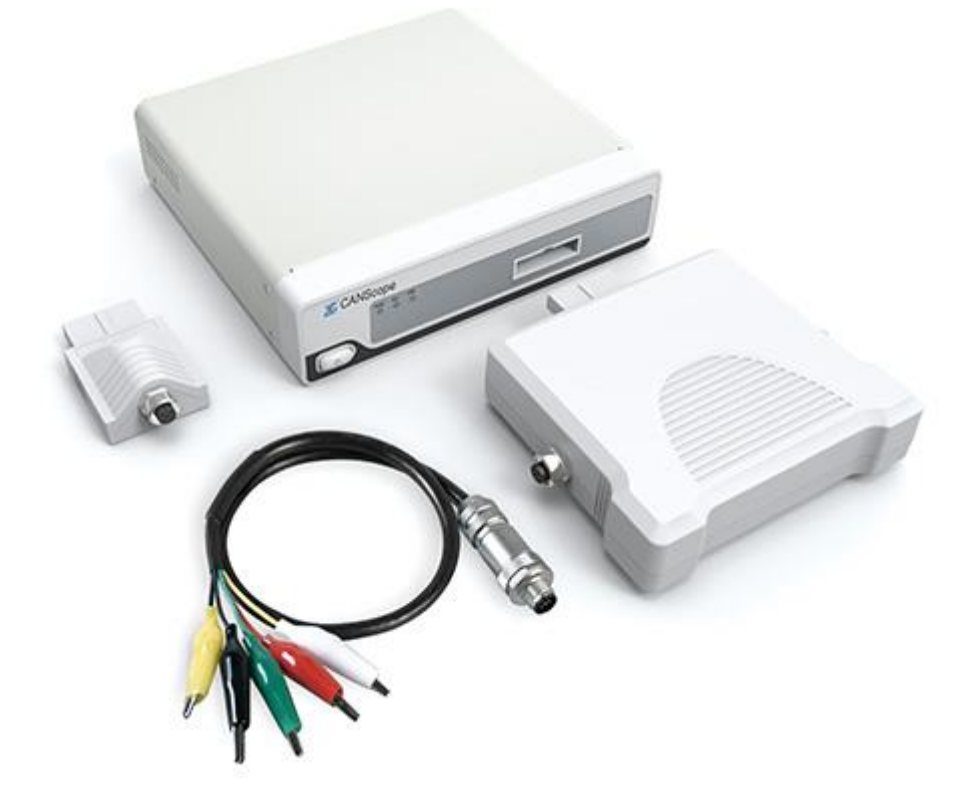

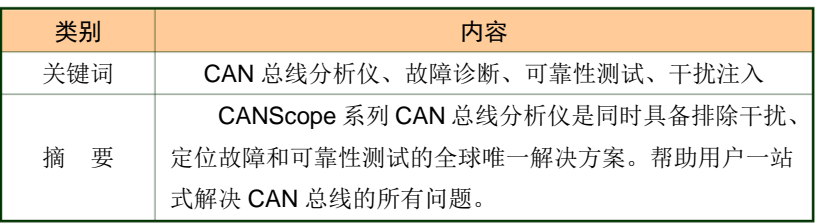

# 北京海洋兴业科技有限公司

北京市西三旗东黄平路 19 号龙旗广场 4 号楼 906

话: 010-62176775 62178811 62176785 电

企业 QQ: 800057747

官方网站: www.oitek.com.cn

邮编: 100096

传真: 010-62176619

邮箱: info.oi@oitek.com.cn

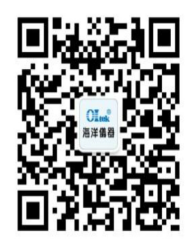

扫描二维码关注我们 查找微信企业号:海洋仪器

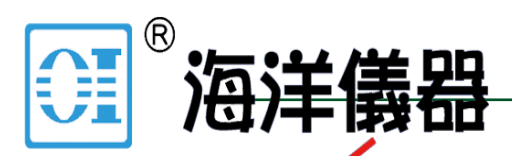

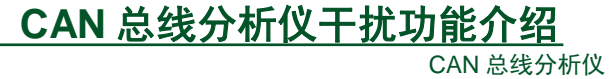

致力于电子测试、维护领域!

# 修订历史

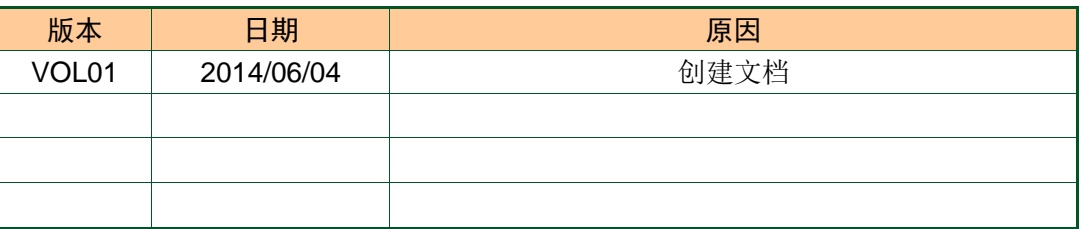

 $^\circledR$ 洋儀器 洭

# CAN 总线分析仪干扰功能介绍

CAN 总线分析仪

# 致力于电子测试、维护领域!

目 录

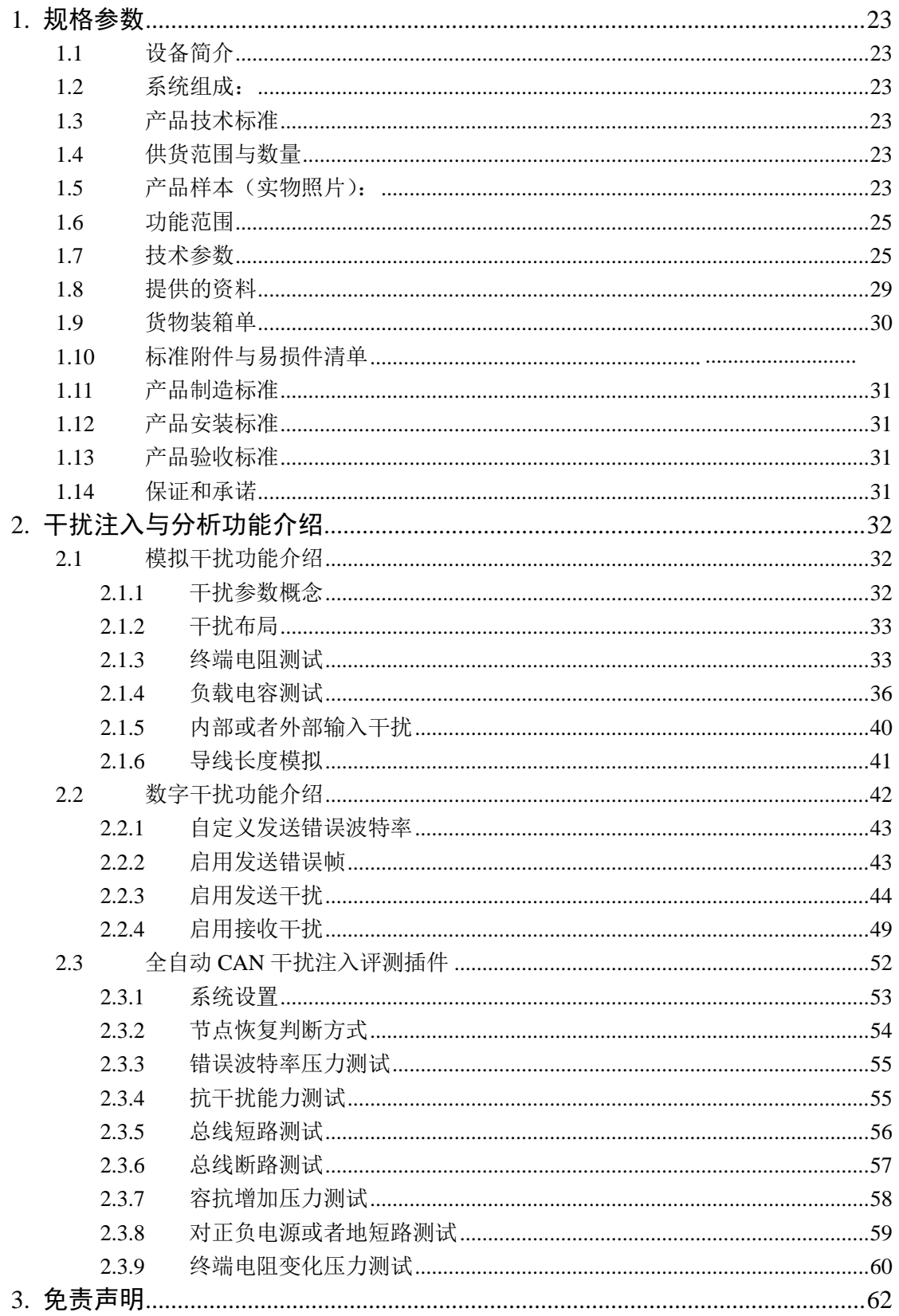

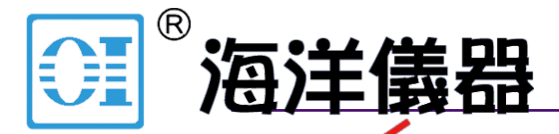

CAN 总线分析仪 **CANScope** 用户手册

致力于电子测试、维护领域!

# <span id="page-3-0"></span>**1.** 规格参数

## <span id="page-3-1"></span>**1.1** 设备简介

CANScope 系列 CAN 总线分析仪是 TANSCope 系列 CAN 总线分析仪是 TAN 有限公司 推出的 CAN 总线开发、故 障诊断、节点网络测试标定与可靠性测试工具,基于本公司多年 CAN 总线分析仪器的研发经验, 它不仅具有成熟稳定的 CAN 高层协议分析处理能力,同时还集成了数字示波器的核心功能,使 用户在获取 CAN 报文信息的同时,还可以实时对应观测物理层上的模拟波形,从而帮助用户快 速而准确地发现并定位错误,极大地提升了 CAN 总线的开发与维护效率。

CANScope 不但可以测量不同的线缆类型、线缆长度以及外界环境、终端电阻等物理因素 对总线信号的影响,还可以收发和解析报文,帮助用户定位高层协议中存在的问题。借助 100M 采样率的高速示波器技术、512MBytes 的超大缓存空间、可编程的模拟通道以及高端 FPGA 的 控制配合,CANScope 可以实时完成眼图叠加、波形显示等复杂功能。

CANscope 配合模拟测量与测试扩展后,还可以进行干扰注入与评估的测试。检验被测系统 与节点的鲁棒性。

# <span id="page-3-2"></span>**1.2** 系统组成:

产品加配件:CANScope-Pro 专业版 CAN 分析仪主机与配套软件、CANScope-stressZ 模拟测 量与测试扩展板、Mobilepower 移动电源。

# <span id="page-3-3"></span>**1.3** 产品技术标准

按 CAN 总线国际标准——ISO11898-1、ISO11898-2、ISO11898-3 设计。详细技术标准见广 州致远电子股份有限公司生产的 CAN 总线分析仪 CANScope 的用户手册中。 注:所有标准参考最新版本用户手册。

## <span id="page-3-4"></span>**1.4** 供货范围与数量

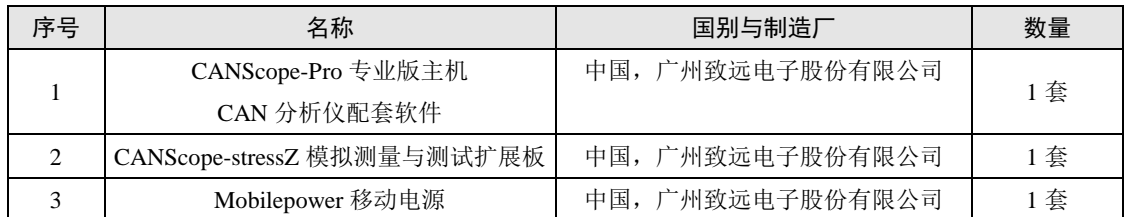

# <span id="page-3-5"></span>**1.5** 产品样本(实物照片):

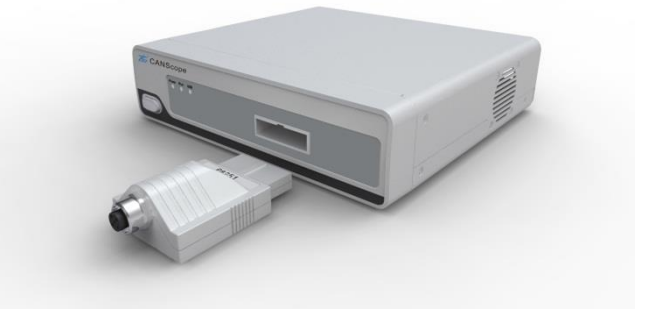

图 1.1 CANScope-Pro 专业版主机与 Port 接头

产品用户手册

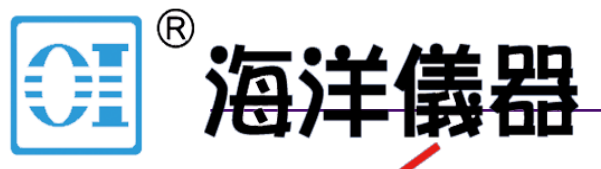

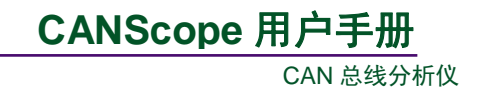

# 致力于电子测试、维护领域!

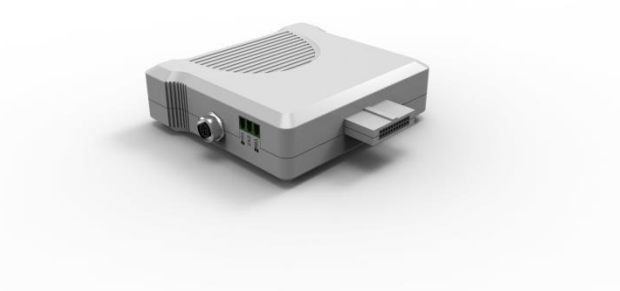

图 1.2 CANScope-stressZ 测量与测试扩展板

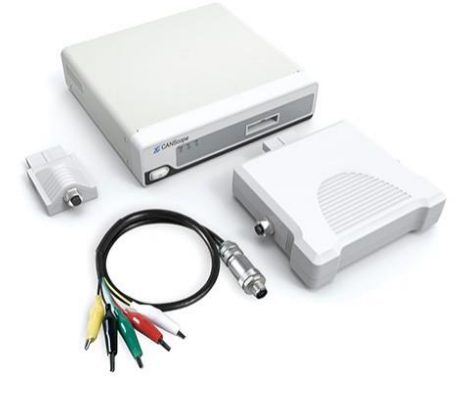

图 1.3 产品组合实物图

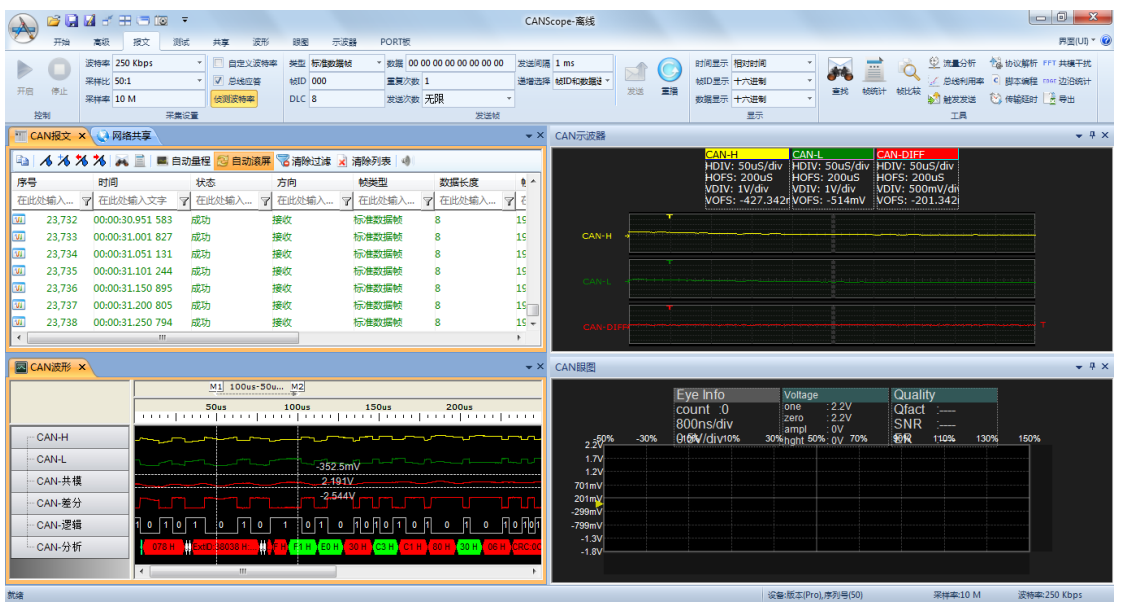

图 1.4 CAN 分析仪配套软件

产品用户手册

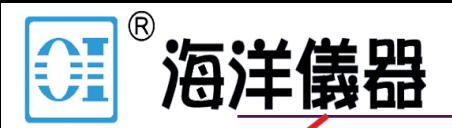

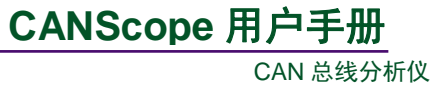

致力于电子测试、维护领域!

# <span id="page-5-0"></span>**1.6** 功能范围

- 1. CAN 总线协议分析
- 2. CAN 总线故障诊断、节点网络的测试标定与干扰注入
- 3. 可二次开发应用

# <span id="page-5-1"></span>**1.7** 技术参数

表 1.1 技术参数

| 类别                | 功能项            | 参数                                                 |  |  |  |  |  |  |
|-------------------|----------------|----------------------------------------------------|--|--|--|--|--|--|
| 所需电<br>脑的最<br>低配置 |                | 1.6 GHz 以上 CPU (推荐双核以上 CPU)                        |  |  |  |  |  |  |
|                   | 电脑的硬件配置        | 1G Bytes RAM (推荐 2G Bytes 以上)                      |  |  |  |  |  |  |
|                   |                | 1GBytes 以上的用户目录硬盘空余空间                              |  |  |  |  |  |  |
|                   |                | USB2.0/USB3.0 主机控制器                                |  |  |  |  |  |  |
|                   | 电脑的操作系统        | Windows XP/Windows Vista/Windows 7/ Windows 8 操作系统 |  |  |  |  |  |  |
|                   | 供电电压           | +12V (标配 220V50Hz 转 12V 电源适配器)                     |  |  |  |  |  |  |
|                   | 消耗功率(Max)      | 10W                                                |  |  |  |  |  |  |
|                   | 消耗电流(Max)      | 800mA@12V                                          |  |  |  |  |  |  |
|                   | 存储温度           | $0^{\circ}$ C~55 $^{\circ}$ C                      |  |  |  |  |  |  |
| 主机硬<br>件参数        | 工作环境           | 全精度 0℃~55℃, 5%误差 -25℃~55℃                          |  |  |  |  |  |  |
|                   |                | 80% R.H., 无结水                                      |  |  |  |  |  |  |
|                   | 物理尺寸           | 18.9cm 宽×4.7cm 高×17.7cm 深                          |  |  |  |  |  |  |
|                   | USB 传输速率(Max)  | USB2.0 High Speed 480Mbps (高速模式)                   |  |  |  |  |  |  |
|                   | 开发语言           | Microsoft Visual C++                               |  |  |  |  |  |  |
|                   | CAN 测量通道数量     | 1个(可测试 CAN-H、CAN-L、CAN-DIFF)                       |  |  |  |  |  |  |
|                   | 通信接口           | M12 连接器, 符合 DeviceNet 和 CANopen 标准                 |  |  |  |  |  |  |
|                   | 通信线缆           | 5 芯标准 CANbus 线缆 1 条, 带安全插座                         |  |  |  |  |  |  |
|                   | 测试夹具           | 测试表笔,带挂钩,5个;                                       |  |  |  |  |  |  |
|                   |                | 高精度鳄鱼夹, 5个                                         |  |  |  |  |  |  |
|                   |                | 标配 P1040T (NXP TJA1040T) 与 P8251T (NXP             |  |  |  |  |  |  |
|                   | CAN 收发器        | PCA82C251T);                                       |  |  |  |  |  |  |
|                   |                | 可选配 P1055T(NXP TJA1055T 容错收发器)或者 P7356(ON          |  |  |  |  |  |  |
| 硬件基               |                | NCP7356 单线收发器)                                     |  |  |  |  |  |  |
| 本功能               | CAN 协议支持       | 支持 CAN2.0A/CAN2.0B 协议,                             |  |  |  |  |  |  |
|                   |                | 符合 ISO/DIS 11898 标准                                |  |  |  |  |  |  |
|                   | CAN 波特率范围      | 0kbps~1Mbps                                        |  |  |  |  |  |  |
|                   | CAN 测量通道与主机电源外 | 2500VDC (不启用示波器)、不隔离(启用示波器)                        |  |  |  |  |  |  |
|                   | 壳隔离耐压          |                                                    |  |  |  |  |  |  |
|                   | CAN 测量承受的最高电压  | ±36V (不超过 30s), ±200V (不超过 100ns)                  |  |  |  |  |  |  |
|                   | 示波器通道数         | 2个                                                 |  |  |  |  |  |  |
|                   | 示波器实时采样率(Max)  | 最高 100MSa/s (每通道)                                  |  |  |  |  |  |  |
|                   | 示波器存储容量        | 8Kpts                                              |  |  |  |  |  |  |

产品用户手册

CAN 总线分析仪

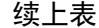

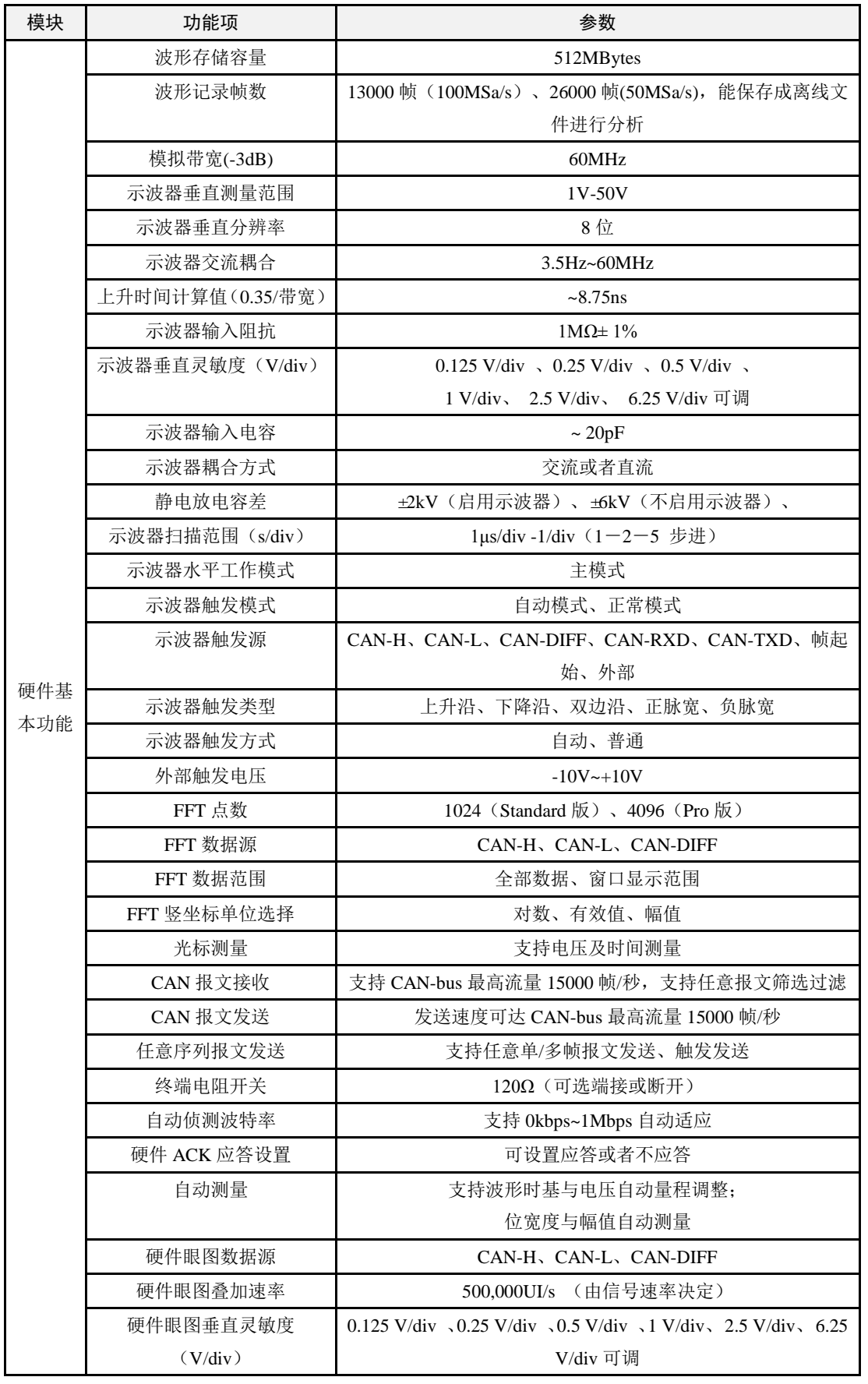

产品用户手册

CAN 总线分析仪

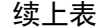

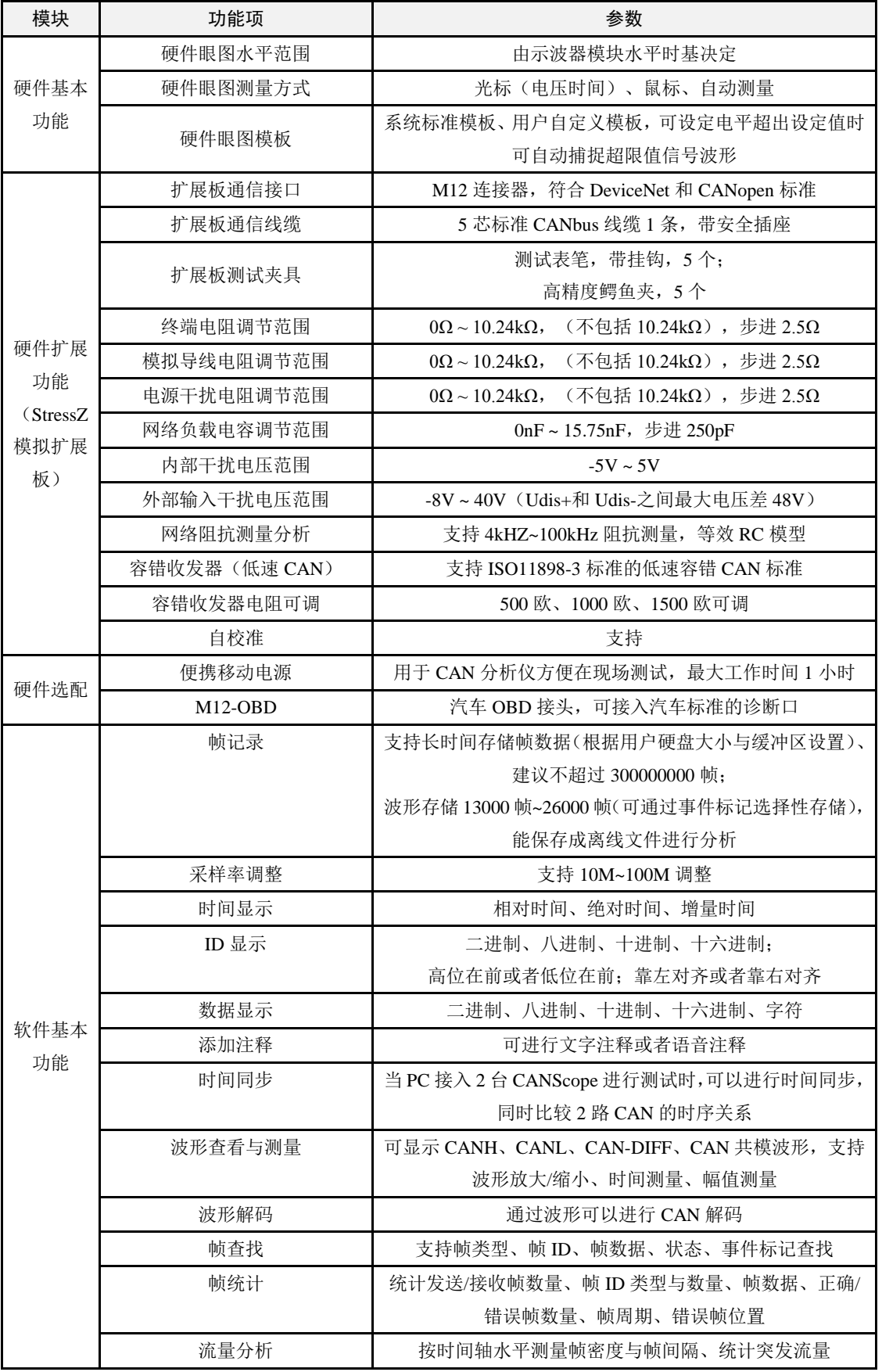

产品用户手册

CAN 总线分析仪

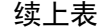

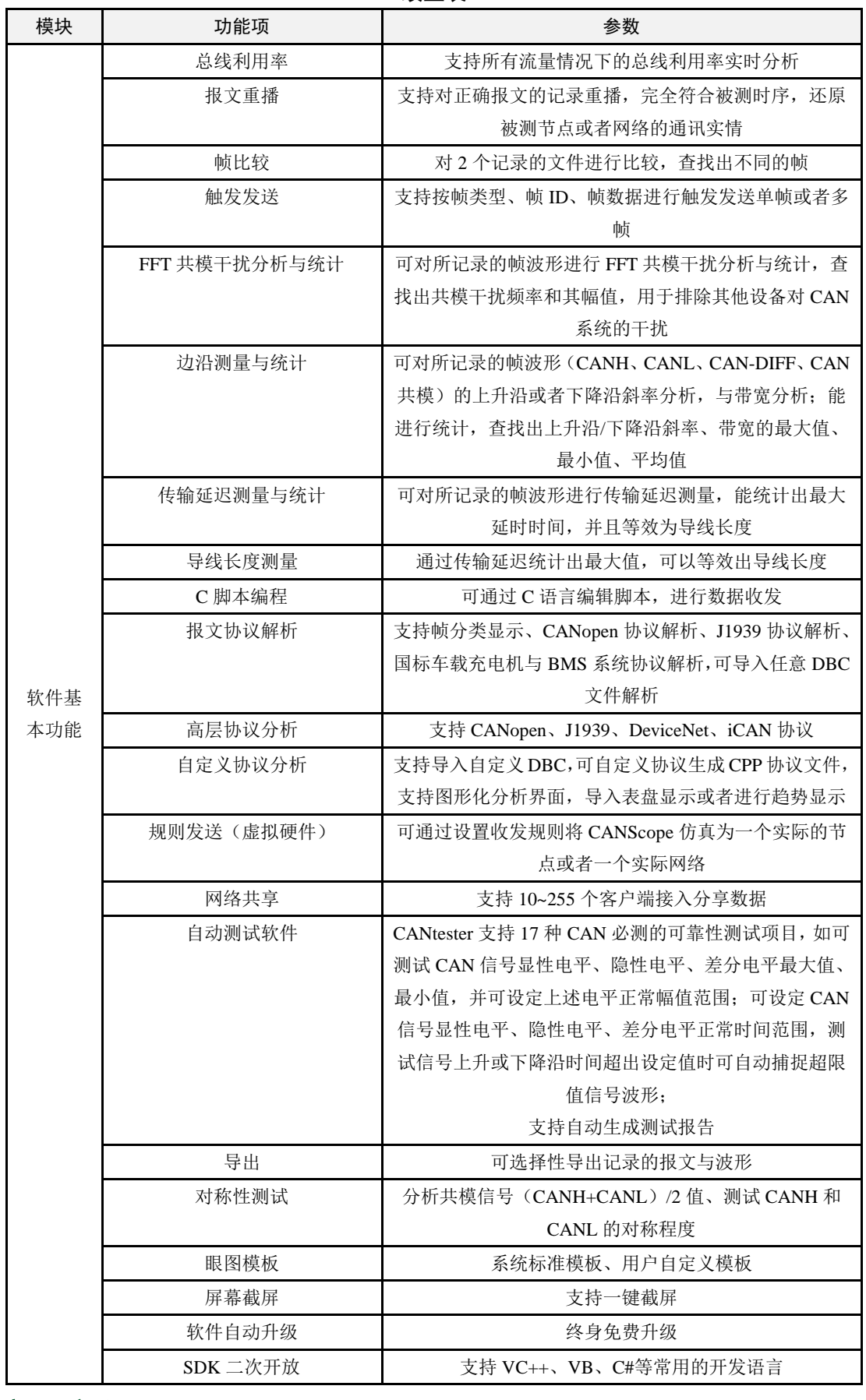

产品用户手册

CAN 总线分析仪

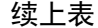

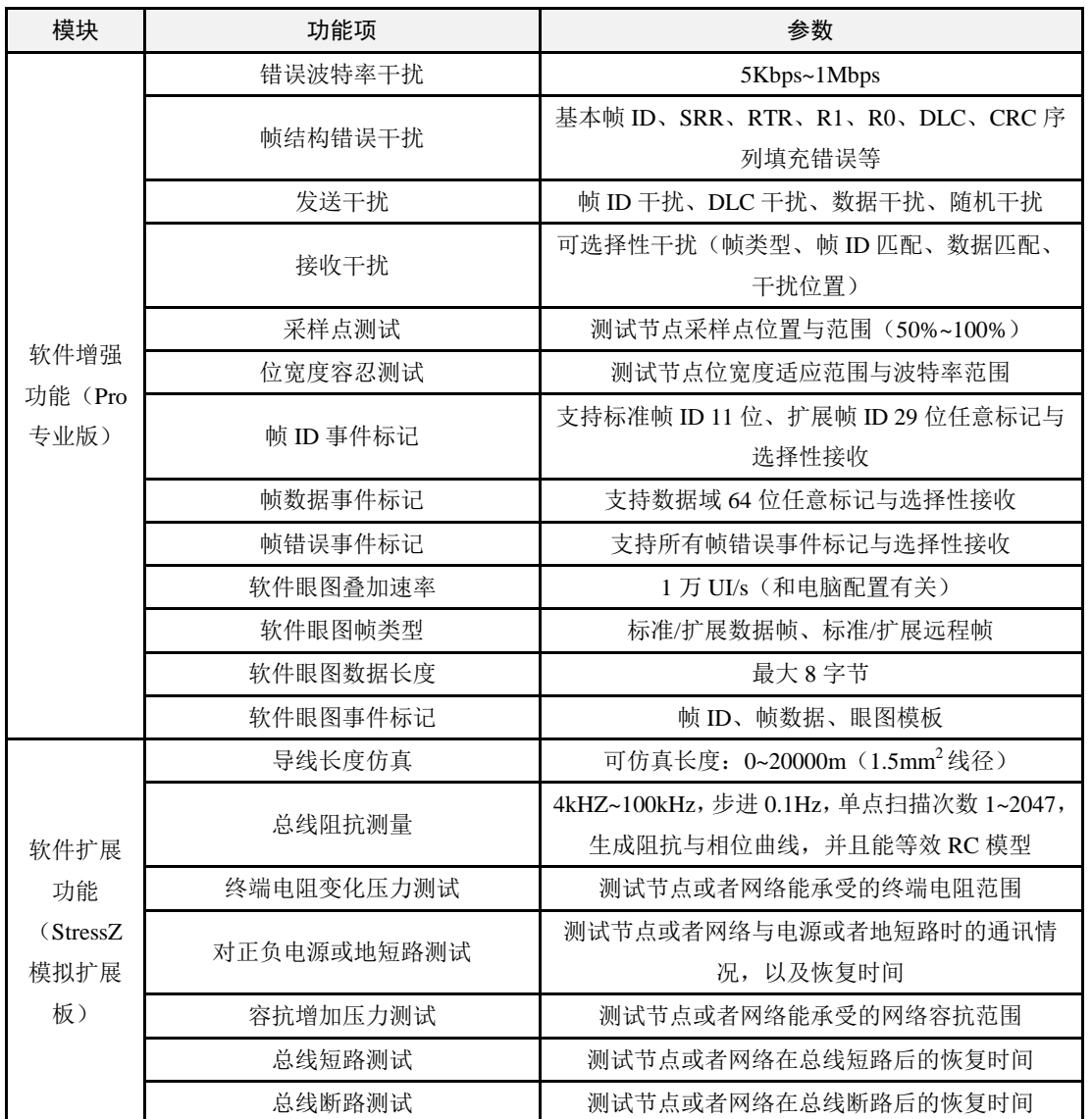

# <span id="page-9-0"></span>**1.8** 提供的资料

## 表 1.2 提供的资料

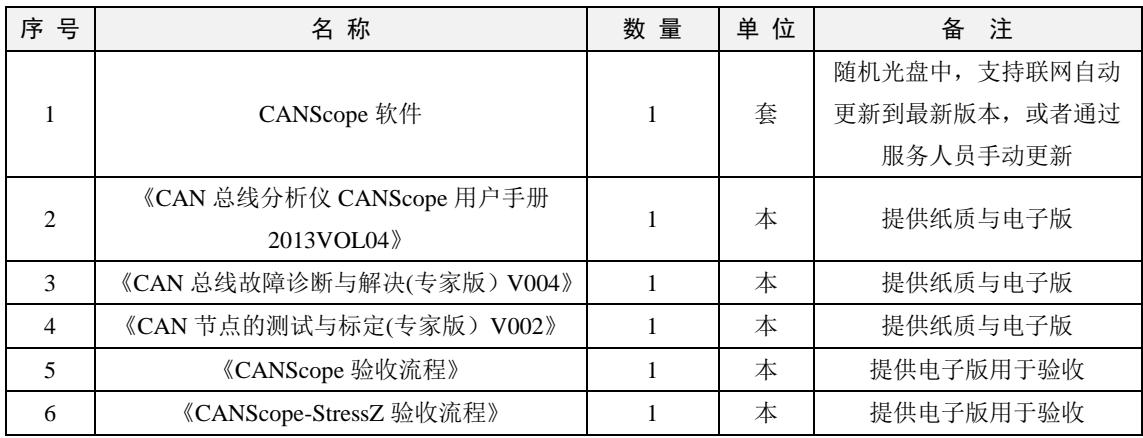

产品用户手册

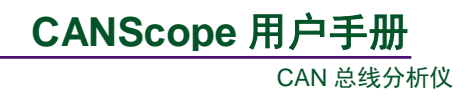

# <span id="page-10-0"></span>**1.9** 货物装箱单

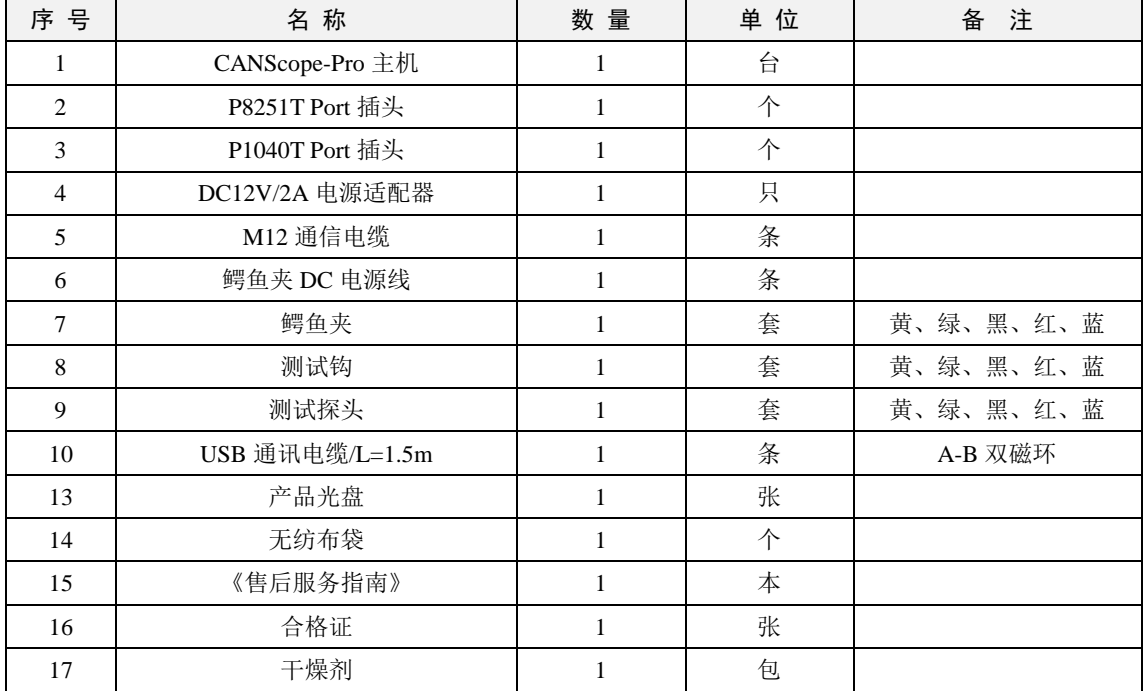

### 表 1.3 CANScope-Pro 总线协议分析仪装箱单

#### 表 1.4 CANScope-StressZ 模拟测量与测试扩展板装箱单

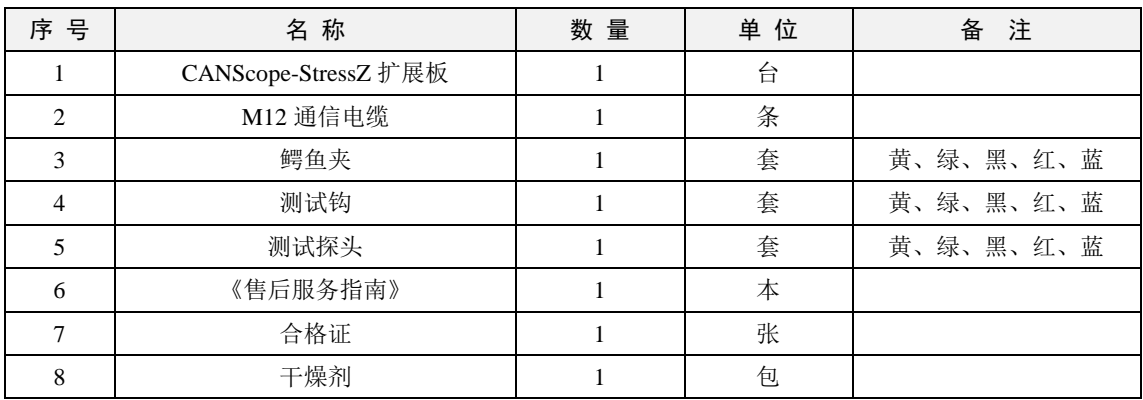

## 表 1.5 Mobilepower 移动电源装箱单

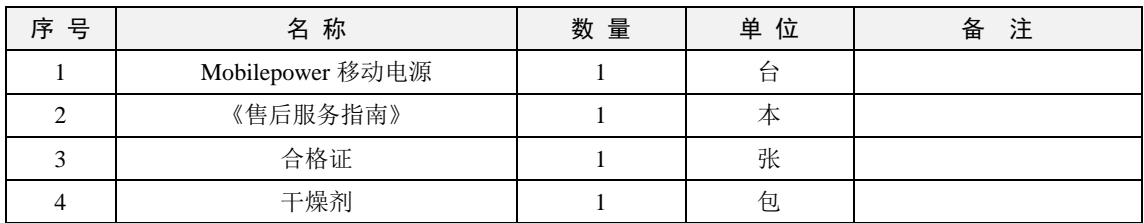

产品用户手册

# <span id="page-11-0"></span>**1.10** 产品制造标准

严格按照《CAN 总线分析仪 CANScope 用户手册 2013VOL04》中的性能参数制造。

# <span id="page-11-1"></span>**1.11** 产品安装标准

严格按照《CAN 总线分析仪 CANScope 用户手册 2013VOL04》进行安装调试。

# <span id="page-11-2"></span>**1.12** 产品验收标准

按照《CAN 总线分析仪 CANScope 用户手册 2013VOL04》的参数功能为标准,以《CANScope 验收流程》与《CANScope-StressZ 验收流程》所述流程进行验收。

# <span id="page-11-3"></span>**1.13** 保证和承诺

保证所销售的产品及其配件严格符合本技术规格书的标准。

# 北京海洋兴业科技有限公司

北京市西三旗东黄平路 19 号龙旗广场 4 号楼 906 电 话: 010-62176775 62178811 62176785 企业 QQ: 800057747

官方网站: www.oitek.com.cn

邮编: 100096 传真: 010-62176619 邮箱: info.oi@oitek.com.cn

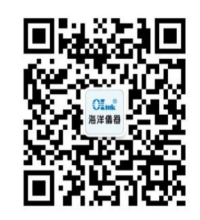

扫描二维码关注我们 查找微信企业号:海洋**仪器** 

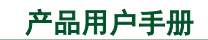

# <span id="page-12-0"></span>**2.** 干扰注入与分析功能介绍

# <span id="page-12-1"></span>**2.1** 模拟干扰功能介绍

CANScope-StressZ 是配套 CAN 总线分析仪 CANScope 来使用的,它可以在物理层上进行 CAN 总线短路、断路以及模拟总线长度等多种测试,可以完整地评估出一个系统在信号干扰或 失效的情况下是否仍能稳定可靠地工作。

从 CANScope 软件主界面的"PORT 板"选项中进入, [如图](#page-12-3) 2.1 所示。

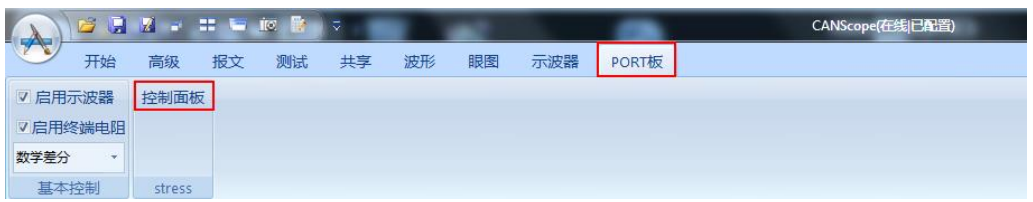

图 2.1 启动 CANScope-StressZ 模拟测试板

<span id="page-12-3"></span>单击菜单区"stress"模块中的"控制面板"按钮,弹出"CANStress"窗口,如图 [2.2](#page-12-4) 所示。 点击红色三角为开启按钮。

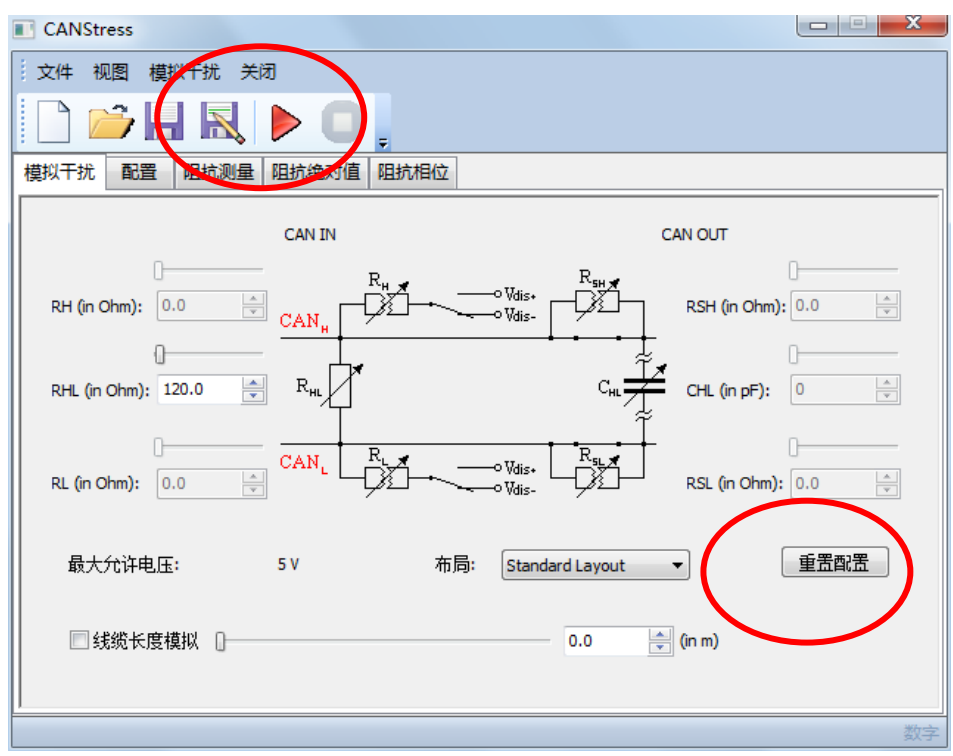

图 2.2 "CANStress"窗口

# <span id="page-12-4"></span><span id="page-12-2"></span>**2.1.1** 干扰参数概念

可用于配置干扰状态的干扰参数如下:

**RHL**:总线上的终端电阻调整(终端匹配)(如果设置为 0,则为短路测试); RH/ RL: 用来模拟总线与干扰电压(内部或者外部)之间的接触电阻; **RSH/ RSL**:用来模拟线缆的电阻与断线情况;

```
产品用户手册
```
**CHL**:用来模拟长线缆的寄生或负载电容。

重置配置:用于恢复默认状态,即 120 欧终端电阻使能之外,其他干扰都禁止。

## <span id="page-13-0"></span>**2.1.2** 干扰布局

如图 [2.3](#page-13-2) 所示, 是干扰布局图(左图)以及干扰布局组合列表(右图):

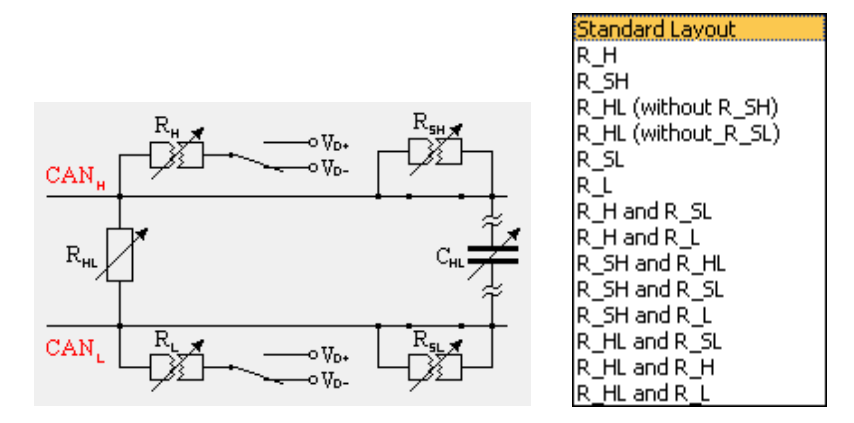

图 2.3 干扰布局图(左图)、 干扰布局组合列表(右图)

<span id="page-13-2"></span>连接状态图如图 [2.4](#page-13-3) 所示,是连接状态图说明:

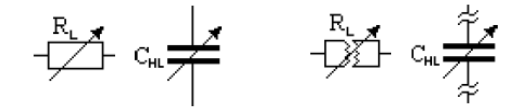

图 2.4 连接状态(左图)、 断开状态(右图)

<span id="page-13-3"></span>R\_SH/R\_SL 状态图[如图](#page-13-3) 2.4 所示,为 R\_SH 和 R\_SL 的状态图:

表 2.1 R SH 和 R SL 的状态图

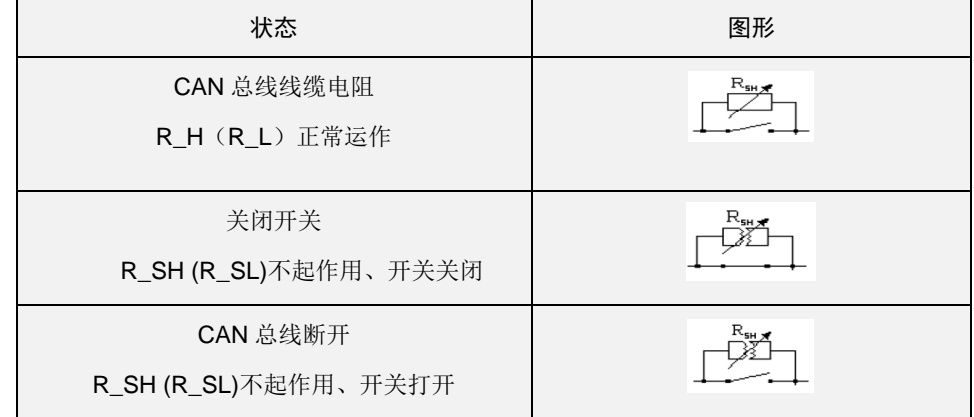

### <span id="page-13-1"></span>**2.1.3** 终端电阻测试

基本操作:

进入 CANStress 窗口, Layout 为默认或者单击选择 R\_HL(without R\_SH); 设置 RHL 阻值, 阻值设为 120 欧姆, [如图](#page-14-0) 2.5 所示;

产品用户手册

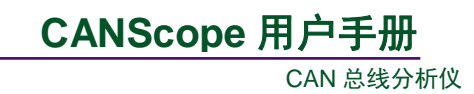

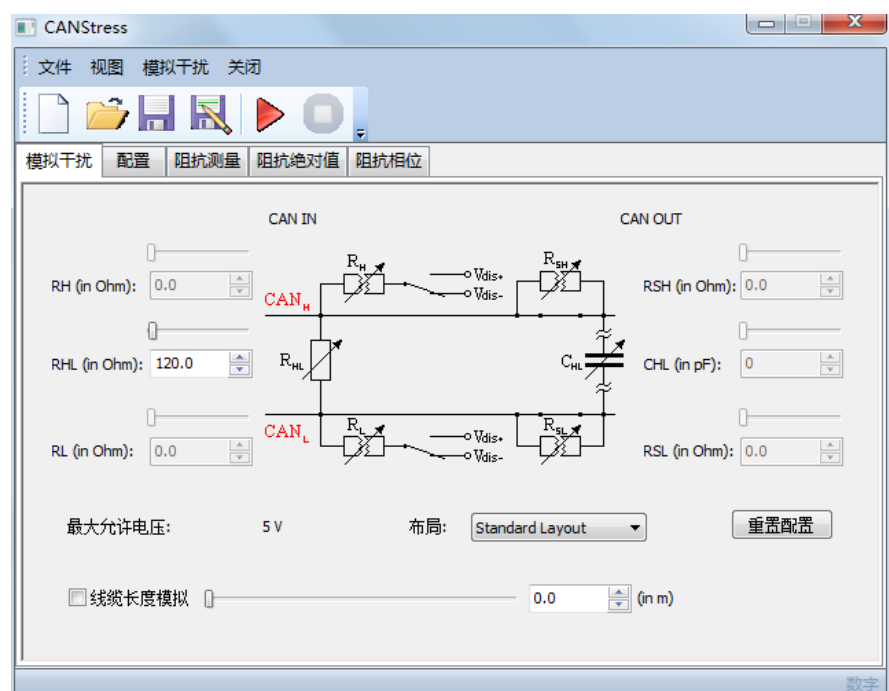

图 2.5 "CANStress"窗口\_配置 R\_HL 阻值为 120 欧姆

<span id="page-14-0"></span>RHL 阻值设置完成后,单击开启红色键或者进入菜单点击"模拟干扰"下面的开启。[如图](#page-14-1) [2.6](#page-14-1) 所示。

| <b>CANStress</b> |                 |                 |  |
|------------------|-----------------|-----------------|--|
| 文件               | 视图<br>模拟干扰   关闭 |                 |  |
|                  | ▶ 开启            | - F9            |  |
|                  |                 | 关闭 Esc          |  |
| 模拟干扰             | 配置              | 阻抗测量 阻抗绝对值 阻抗相位 |  |

图 2.6 开启干扰

<span id="page-14-1"></span>返回 CAN 示波器, 查看 CAN 总线电平信号状态, 可见电平信号状态非常良好, [如图](#page-14-2) 2.7 所示。

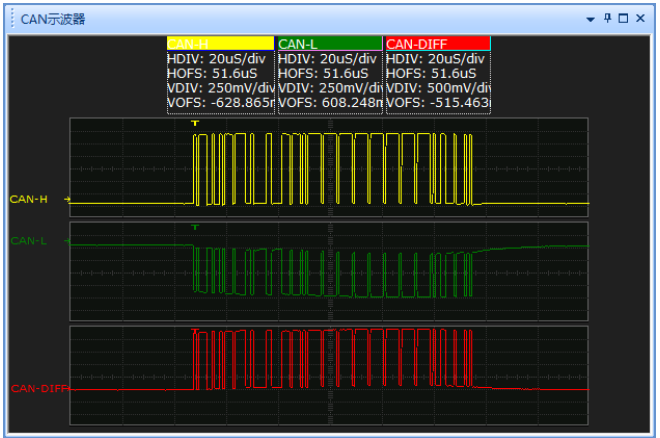

图 2.7 "CAN 示波器"\_R\_HL(120 欧姆)测试结果

<span id="page-14-2"></span>产品用户手册

CAN 总线分析仪

**CANScope** 用户手册

继续配置 R\_HL 阻值, 测试总线的最大负载值, 当阻值为 1200 欧姆时, CAN 总线状态依 然正常;继续匹配,设置阻值为 1300 欧姆, 如图 [2.8](#page-15-0) 所示。

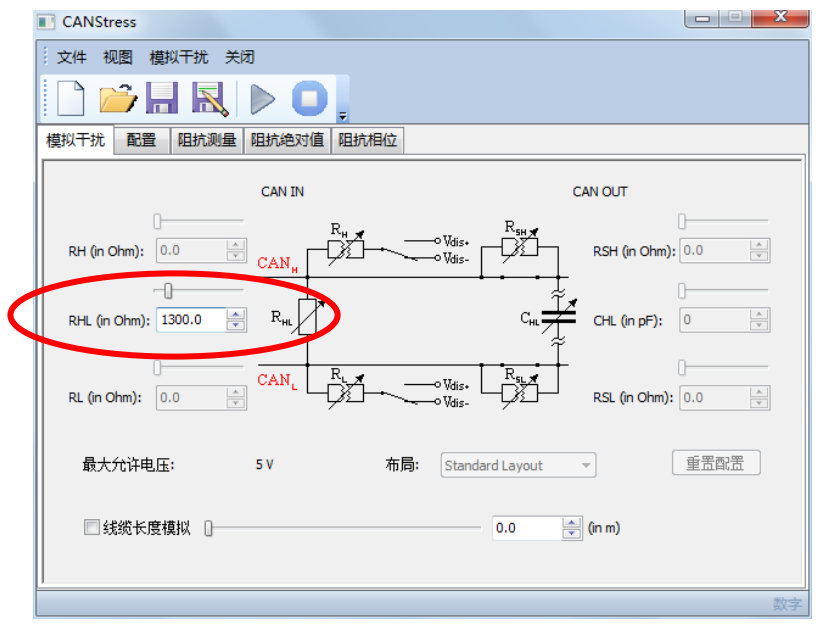

#### 图 2.8 "CANStress"窗口\_配置 R\_HL 阻值为 1300 欧姆

<span id="page-15-0"></span>返回 CAN 报文界面,检测数据的正确性以及查看 CAN 电平信号状态,可以看到所有的报 文已经出错, CAN 电平信号也极其不规范, [如图](#page-15-1) 2.9 所示。可见合理终端电阻匹配值对于信号 传输有着重要的作用。

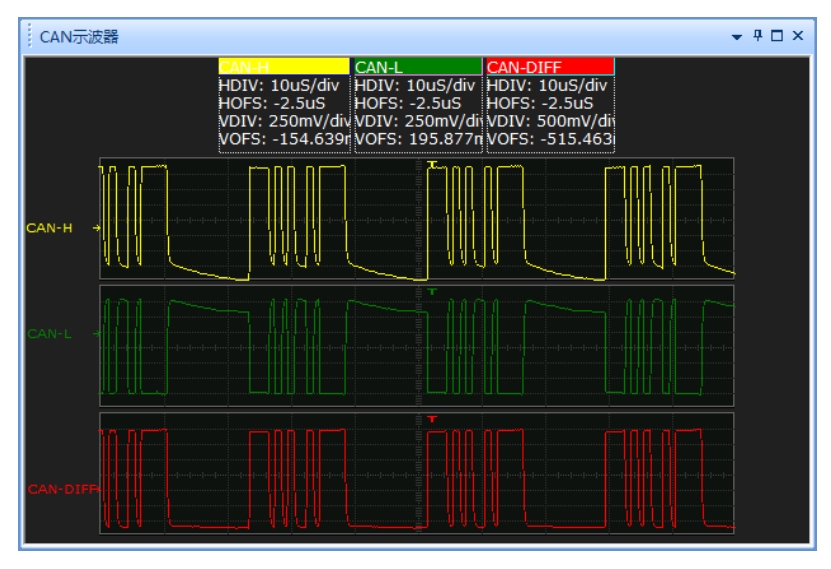

图 2.9 CAN 示波器\_ R\_HL(1300 欧姆)测试结果

<span id="page-15-1"></span>终端电阻过小会导致电平幅值降低,导致信号识别问题,如图 [2.10](#page-16-1) 所示,终端电阻为 30 欧时,电压幅值只有 1.1V 的眼图画面。

产品用户手册

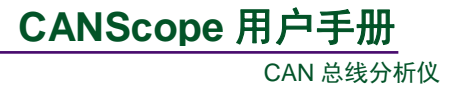

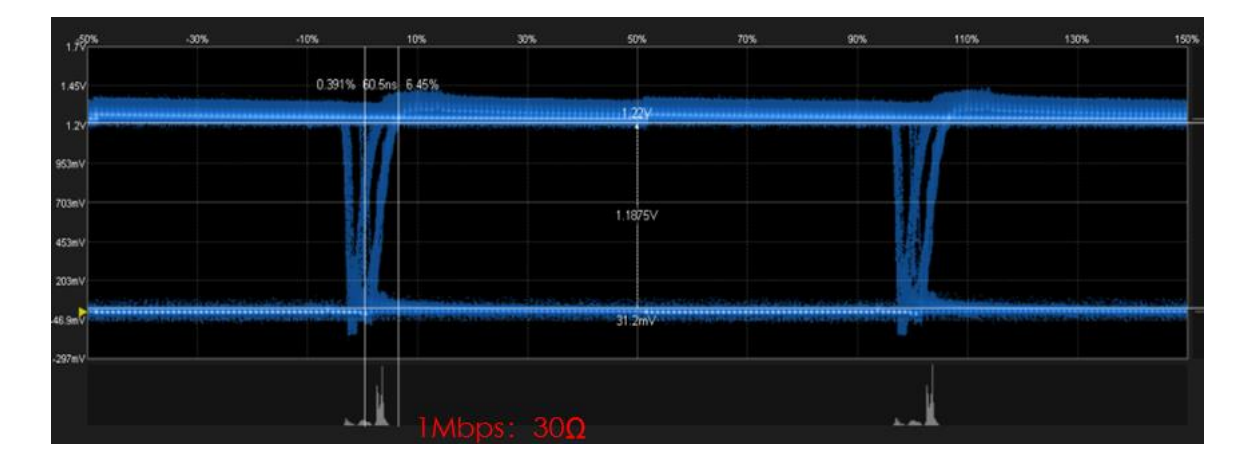

#### 图 2.10 终端电阻过小

<span id="page-16-1"></span>终端电阻过大会导致电平幅值增加,但是波形下降沿变缓,即放电时间加长。最终位宽度 识别错误。如图 [2.11](#page-16-2) 所示, 下降沿已经很缓了, 导致 ACK 延迟加大(双眼图的原因)。 注意: 但在长距离走线的情况下,线缆的阻抗会和终端电阻分压,导致幅值降低,所以适当增 大终端电阻,可以提高幅值,保证电平幅值满足 1.3V 的最低要求。比如 10KM 的情况下, 单线 阻抗已达 128 欧,所以终端电阻应为 390 欧。

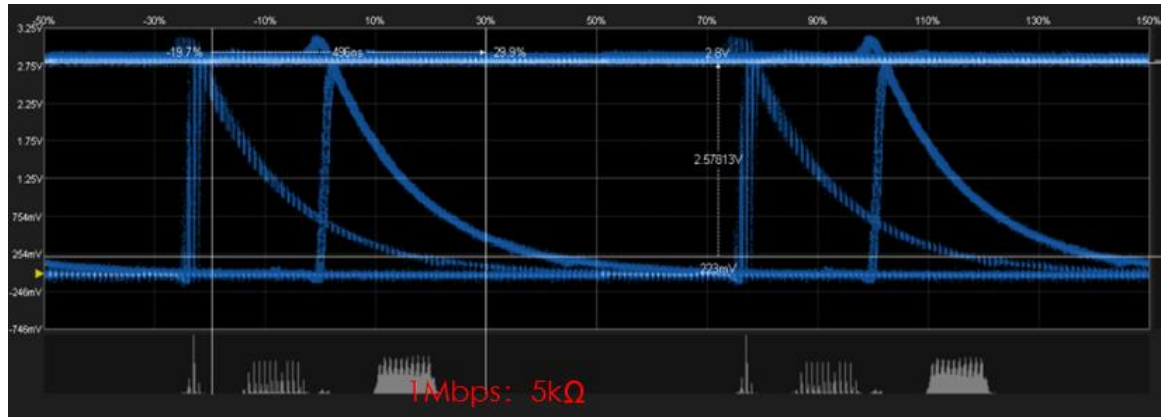

图 2.11 终端电阻过大

<span id="page-16-3"></span><span id="page-16-2"></span>如表 [2.2](#page-16-3) 所示,为测试标定结果。10~10kΩ,参考特征值为显性电平幅值电压。

#### 表 2.2 终端电阻范围

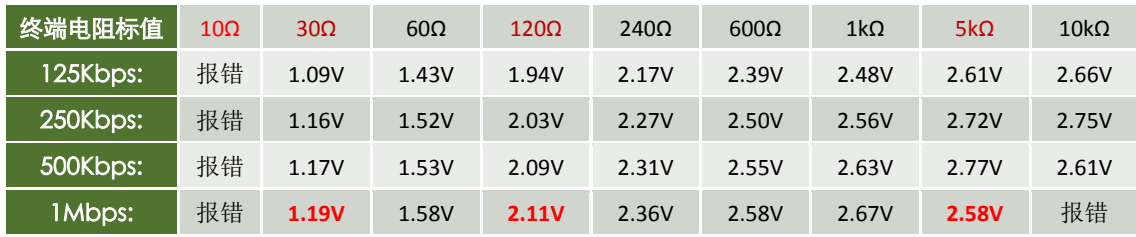

# <span id="page-16-0"></span>**2.1.4** 负载电容测试

## 基本操作:

进入 CANStress 窗口,点击 C<sub>HL</sub> 的电容图标,使能其连接。在 CHL 设置栏中输入需要测试

产品用户手册 http://www.oitek.cn/

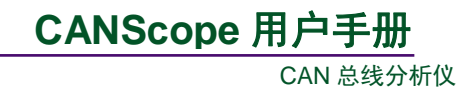

的电容值,此处电容值设为 1000pf, 如图 [2.12](#page-17-0) 所示。

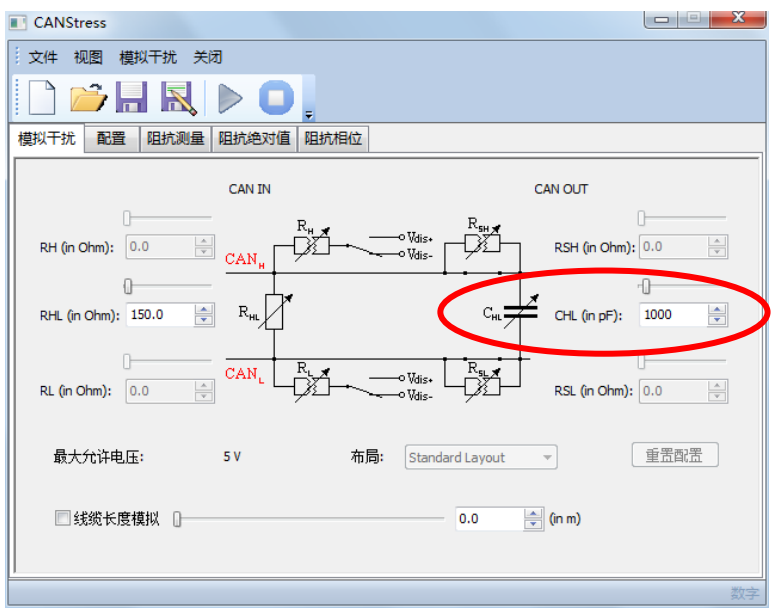

#### 图 2.12 "CANStress"窗口\_配置 CHL 容值为 1000pf

<span id="page-17-0"></span>CHL容值设置完成后,启动模拟干扰。返回 CAN 报文界面,报文数据状态为成功,查看 CAN 示波器电平信号状态,可见电平信号状态非常良好,如图 [2.13](#page-17-1) 所示。

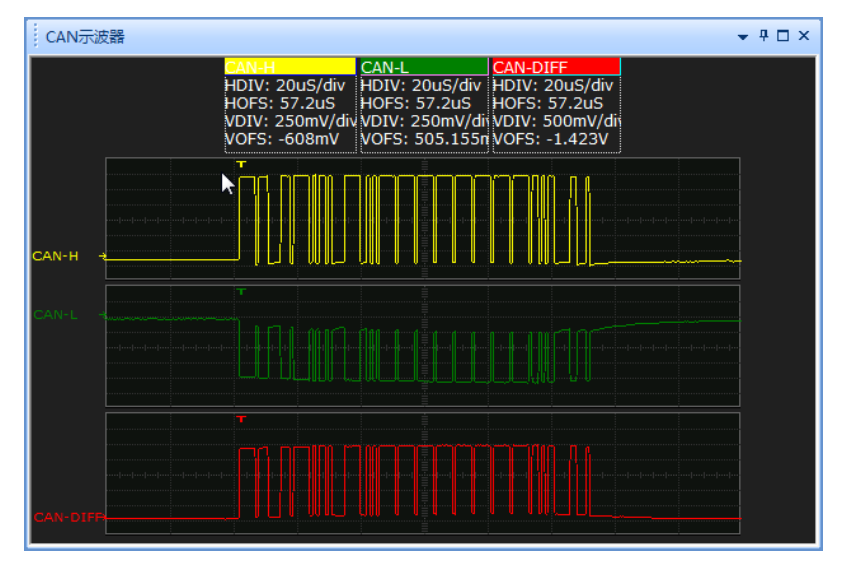

图 2.13 CAN 示波器\_ CHL(1000pf)测试结果

<span id="page-17-1"></span>继续配置 CHL电容值,测试负载的最大电容值。不断上调电容值,当设置电容值为 4000 欧 姆,如图 [2.14](#page-18-0) 所示。

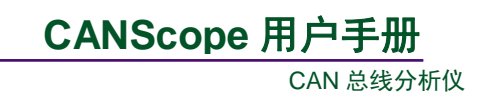

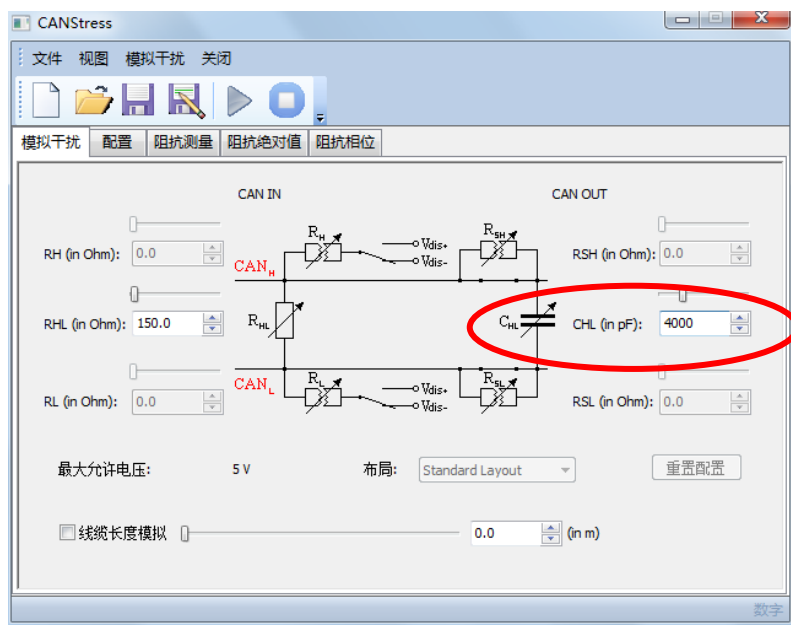

图 2.14 "CANStress"窗口\_配置 CHL 容值为 4000pf

<span id="page-18-0"></span>返回 CAN 报文界面,检测数据的正确性以及查看 CAN 示波器电平信号状态,可以看到所 有的报文已经出错(图 [2.15](#page-18-1)), CAN 电平信号也极其不规范(图 [2.16](#page-19-0))。

| $- 4$ $- 1$ $\times$<br>CAN 报文                |                  |                          |                                    |  |     |  |         |  |       |   |
|-----------------------------------------------|------------------|--------------------------|------------------------------------|--|-----|--|---------|--|-------|---|
| La A X X X A E C 侦测波特率 图 自动滚屏 Z 清除过滤 x 清空列表 4 |                  |                          |                                    |  |     |  |         |  |       |   |
| 序号                                            | 时间               | 状态                       | 传输方向                               |  | 帧类型 |  | 数据长度    |  | 帧ID   | ▲ |
|                                               | 在此处输入 マ 在此处输入文字  | 在此处输入<br>$\triangledown$ | 在此处输入 マ 在此处输入 マ<br>$\triangledown$ |  |     |  | 在此处输入 マ |  | 在此处输入 |   |
| 4.308.657                                     | 00:29:52.166 406 | 定界符格式                    | 接收 (本地)                            |  |     |  |         |  |       |   |
| 4.308.658                                     | 00:29:52.166 421 | <b>宋界符格式</b>             | 接收 (本地)                            |  |     |  |         |  |       |   |
| 4,308,659                                     | 00:29:52.166 436 | 定界符格式                    | 接收 (本地)                            |  |     |  |         |  |       |   |
| 4.308.660                                     | 00:29:52.166 451 | 定界符格式                    | 接收 (本地)                            |  |     |  |         |  |       |   |
| 4.308.661                                     | 00:29:52.166 466 | 定界符格式                    | 接收 (本地)                            |  |     |  |         |  |       |   |
| 4,308,662                                     | 00:29:52.166 481 | 定界符格式                    | 接收 (本地)                            |  |     |  |         |  |       |   |
| 4.308.663                                     | 00:29:52.166 496 | 定界符格式                    | 接收 (本地)                            |  |     |  |         |  |       |   |
| 4.308.664                                     | 00:29:52.166 511 | 定界符格式                    | 接收 (本地)                            |  |     |  |         |  |       |   |
| 4.308.665                                     | 00:29:52.166 526 | 定界符格式                    | 接收 (本地)                            |  |     |  |         |  |       |   |
| 4.308.666                                     | 00:29:52.166 541 | 定界符格式                    | 接收 (本地)                            |  |     |  |         |  |       |   |
| 4,308,667                                     | 00:29:52.166 556 | 定界符格式                    | 接收 (本地)                            |  |     |  |         |  |       |   |
| 4,308,668                                     | 00:29:52.166 571 | 定界符格式                    | 接收 (本地)                            |  |     |  |         |  |       |   |
| 4,308,669                                     | 00:29:52.166 586 | 定界符格式                    | 接收 (本地)                            |  |     |  |         |  |       |   |
| 4.308.670                                     | 00:29:52.166 601 | 定界符格式                    | 接收 (本地)                            |  |     |  |         |  |       |   |
| 4.308.671                                     | 00:29:52.166 616 | 定界符格式                    | 接收 (本地)                            |  |     |  |         |  |       |   |
| 4,308,672                                     | 00:29:52.166 631 | 未知错误(0x                  | 接收 (本地)                            |  |     |  |         |  |       |   |
| 4.308.673                                     | 00:29:52.166 646 | 定界符格式                    | 接收 (本地)                            |  |     |  |         |  |       |   |
| 4.308.674                                     | 00:29:52.166 661 | 定界符格式                    | 接收 (本地)                            |  |     |  |         |  |       |   |
| 4.308.675                                     | 00:29:52.166 676 | 定界符格式                    | 接收 (本地)                            |  |     |  |         |  |       |   |
| 4.308.676                                     | 00:29:52.166 691 | 定界符格式                    | 接收 (本地)                            |  |     |  |         |  |       |   |
| 4.308.677                                     | 00:29:52.166 706 | 定界符格式                    | 接收 (本地)                            |  |     |  |         |  |       |   |
| ∢                                             |                  | m                        |                                    |  |     |  |         |  | ۰     |   |

<span id="page-18-1"></span>图 2.15 CAN 报文\_ CHL(4000pf)测试结果

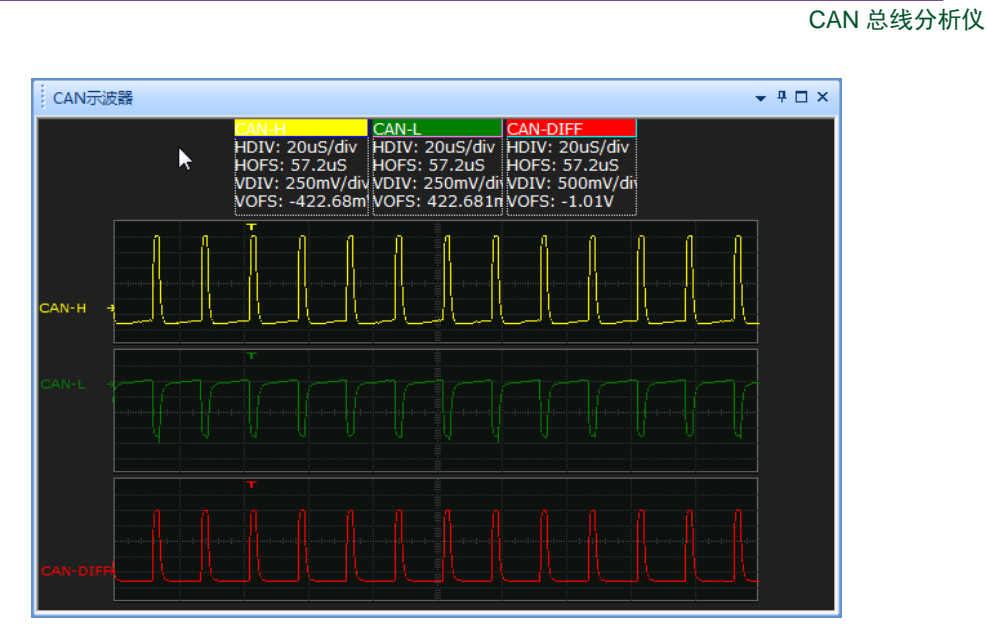

图 2.16 CAN 示波器\_ CHL(4000pf)测试结果

<span id="page-19-0"></span>可见导线的容抗会对总线信号传输造成非常严重的影响如图 [2.17](#page-19-1) 所示的三个图片可以看 出,随着电容增大,波形下降沿时间逐渐增大,位宽度逐渐缩小。

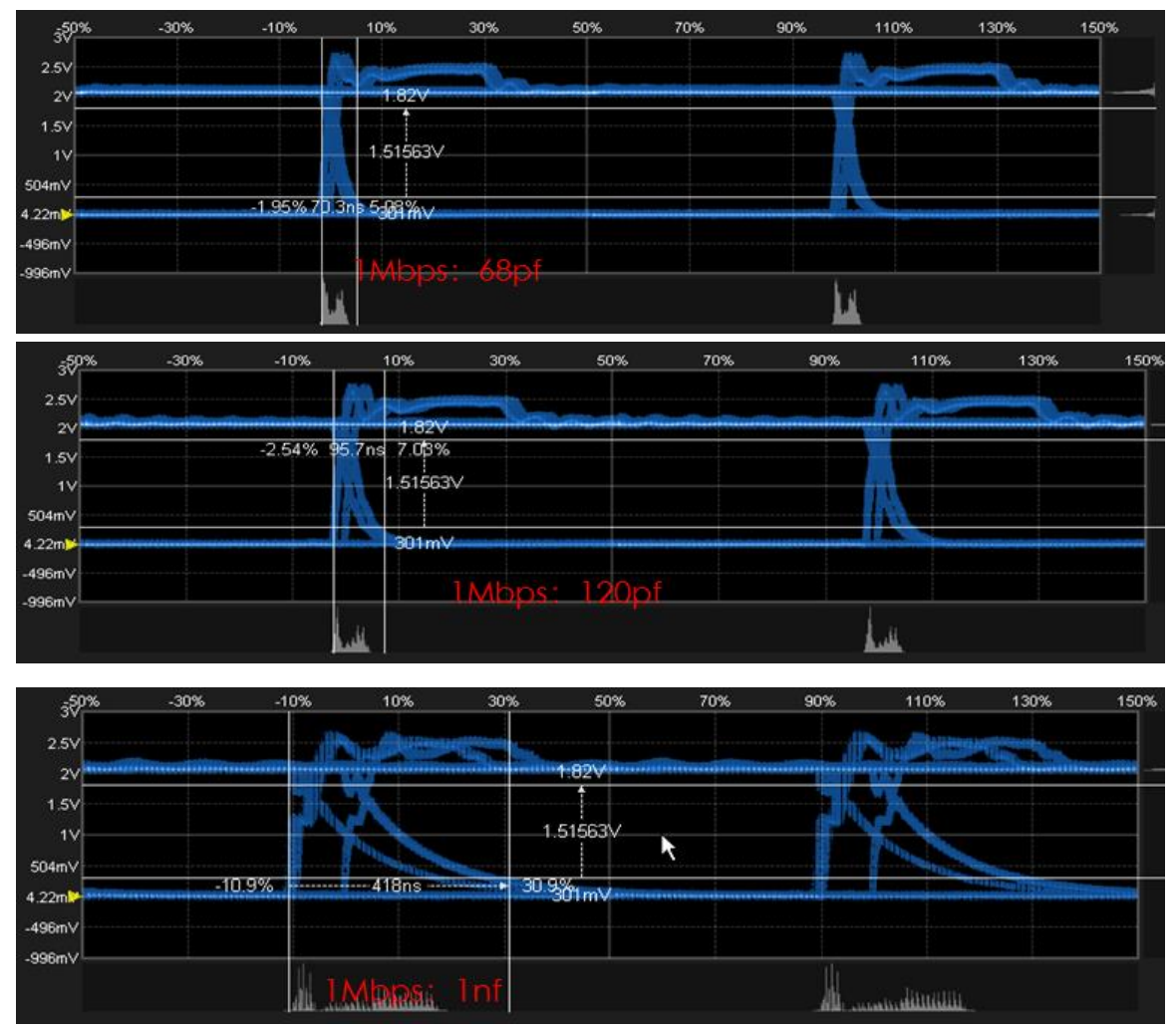

图 2.17 负载电容变化的眼图

<span id="page-19-1"></span>产品用户手册

CAN 总线分析仪

<span id="page-20-1"></span>如表 [2.3](#page-20-1) 所示,为某个被测节点的测试标定结果。0pF~1nF,参考特征值为位下降沿时间

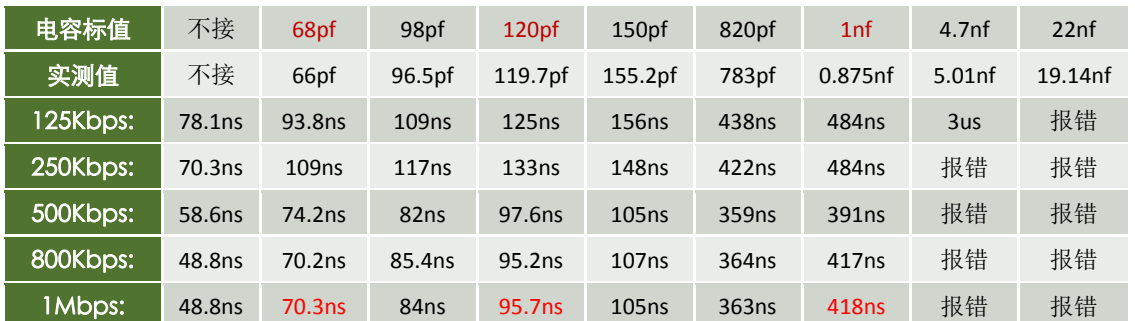

#### 表 2.3 负载电容适用范围

<span id="page-20-2"></span>结合各大车厂与工控企业的组网标准,需要控制单个节点的容抗特征的标准,[如表](#page-20-2) 2.4 所 示。

#### 表 2.4 单个节点容抗值

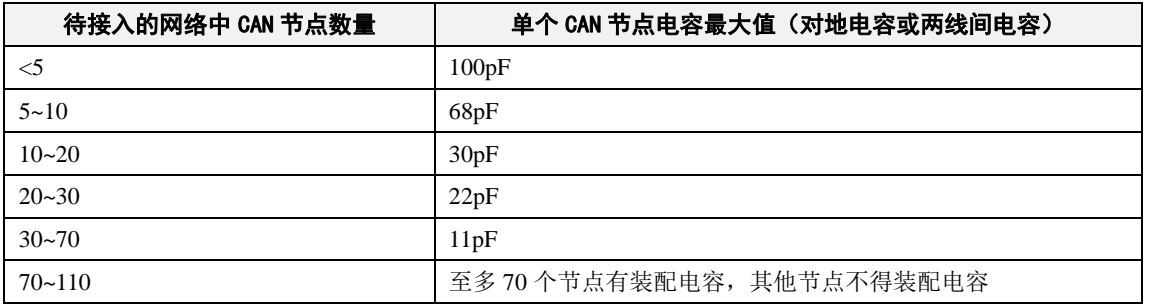

# <span id="page-20-0"></span>**2.1.5** 内部或者外部输入干扰

CANScope-StressZ 可以输入外部干扰或者内部电源干扰,通过"配置"中的干扰源来切换。 如图 [2.18](#page-20-3) 所示。

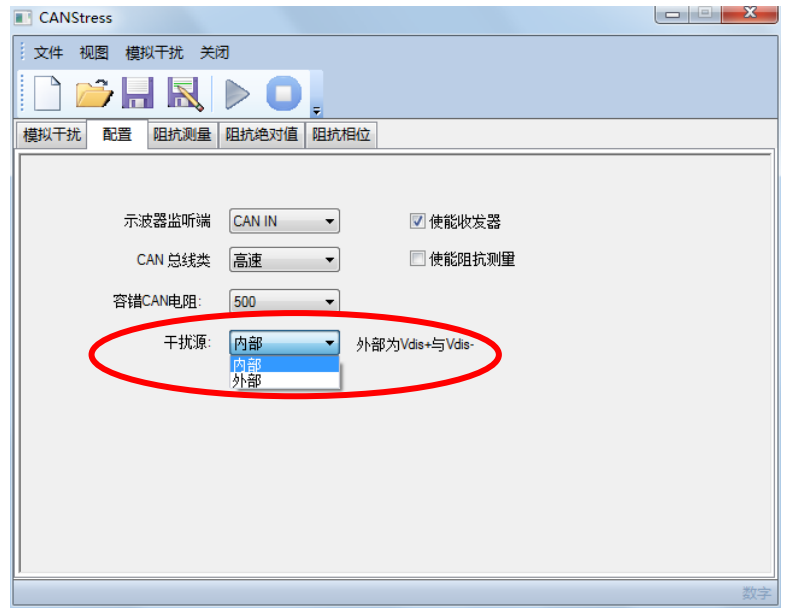

## 图 2.18 选择干扰源

<span id="page-20-3"></span>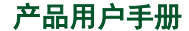

然后, 即可使能 RH 和 RL, 通过点击单刀双掷开关, 来选择干扰源。并且可以调整 RH 和 RL 的电阻值,来设定干扰的限流电阻, 如图 [2.19](#page-21-1) 所示。

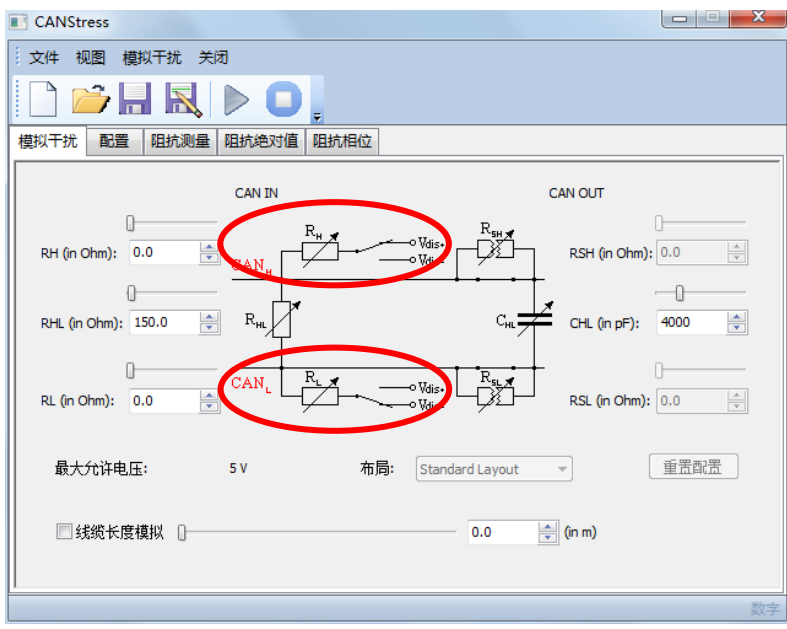

图 2.19 选择干扰源的输入

<span id="page-21-1"></span>如果是外部干扰:Vdis+为外部 Vdis+的接线端子输入的干扰信号,Vdis-为外部 Vdis-的接 线端子输入的干扰信号。

如果是内部干扰: Vdis+为内部的 VCC (5V), Vdis-为内部的 GND (0V)。

# <span id="page-21-0"></span>**2.1.6** 导线长度模拟

可以使用 CANStress 模拟导线长度, 只需勾选线缆长度模拟, 然后输入要模拟的导线长度, 即可完成导线长度模拟功能,如图 [2.20](#page-21-2) 所示, 为模拟 6520 米的导线长度。

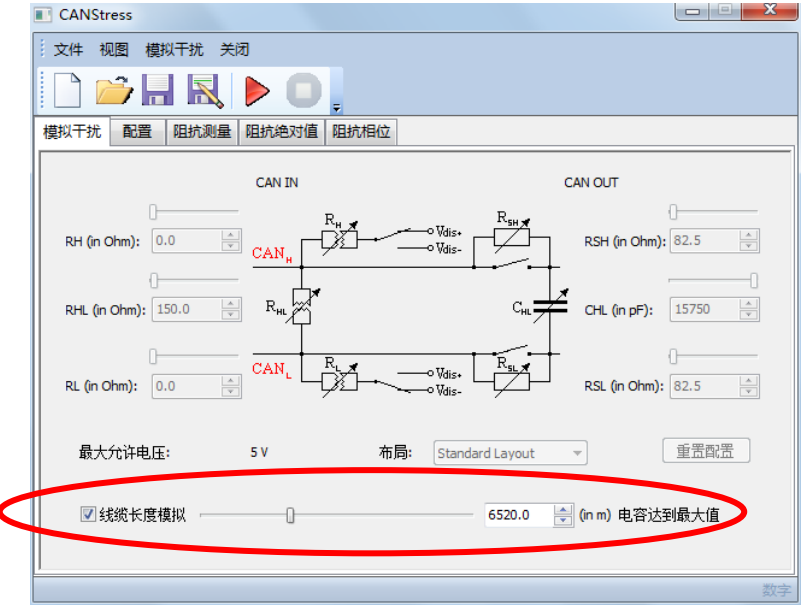

图 2.20 模拟导线长度

<span id="page-21-2"></span>产品用户手册

CAN 总线分析仪

## <span id="page-22-0"></span>**2.2** 数字干扰功能介绍

CANScope-Pro 专业版 CAN 分析仪具备施放错误干扰的功能,可以对某个节点或者某个网 络进行错误干扰,以验证这个节点或者系统的鲁棒性(可恢复性)。

由于 CANScope 设备本身不是大功率干扰仪, 所以所施放的错误干扰均为"数字式"。即当 已经配置好的干扰将被激发。特定的干扰脉冲破坏 **CAN** 报文的位逻辑信号,导致 **CAN** 控制器 识别错误。其能量均为正常的 CAN 电压范围(5V 以内), 所以不会导致设备损坏。

如果用户需要进行模拟信号干扰,比如模拟电机耦合或者雷击浪涌。则需要使用大功率的 模拟信号发生器,接入 **CANScope-StressZ** 扩展板的外部干扰输入端子,从而进行模拟干扰。

注意: 错误与干扰只能将隐性电平干扰成显性,而不能将显性干扰成隐性。

从 CANScope 软件主界面的"测试"选项中"错误与干扰"进入,如图 [2.21](#page-22-1) 所示。

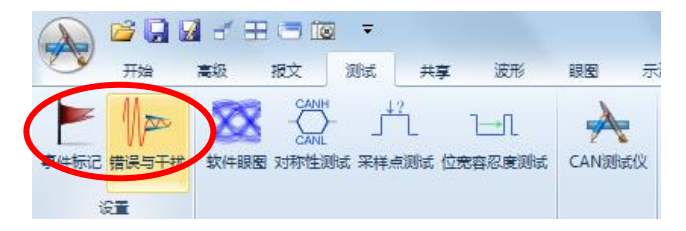

图 2.21 测试\_错误与干扰

<span id="page-22-1"></span>弹出"错误与干扰"窗口,如图 [2.22](#page-22-2) 所示。

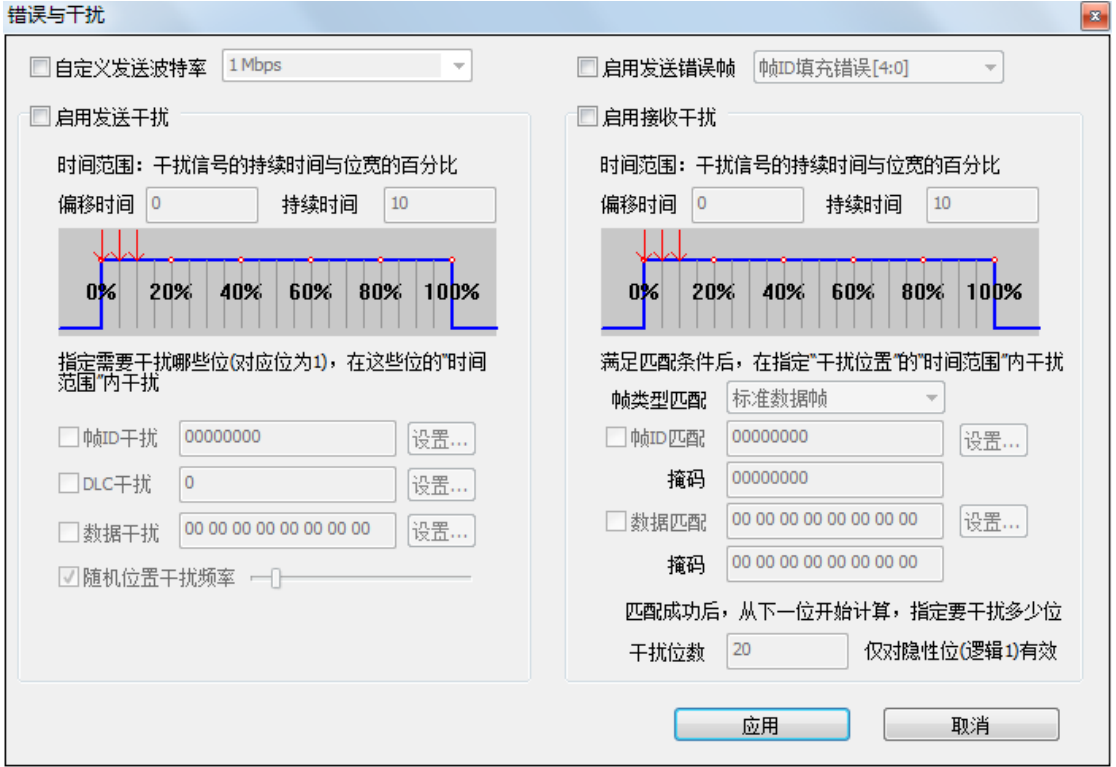

图 2.22 "错误与干扰"窗口

<span id="page-22-2"></span>上图"错误与干扰"功能说明如下:

● 自定义发送波特率: 以错误的波特率发送数据, 验证被测节点或者系统是否能自

产品用户手册

恢复(注意启用后需要在报文界面点击发送报文);

- 启用发送错误帧: 在发送或者接收 CAN 帧的特定位置产生填充错误或者位错误, 从而导致错误帧(注意启用后需要在报文界面点击发送报文);
- 启用发送干扰: 对由 CANScope 发送的报文进行干扰, 导致被测的接收节点由于 接收错误计数器达到 255, 而进入总线关闭(注意启用后需要在报文界面点击发 送报文);
- 启用接收干扰: 对 CANScope 接收的报文进行干扰, 导致被测的发送节点由于发 送错误计数器达到 255,而进入总线关闭。

#### <span id="page-23-0"></span>**2.2.1** 自定义发送错误波特率

打开"错误与干扰"窗口,勾选"自定义发送波特率"前面的框,右边的下拉按钮由灰变 亮,单击下拉按钮,选择对应的波特率,或者在输入栏中手动输入,如图 [2.23](#page-23-2) 所示。

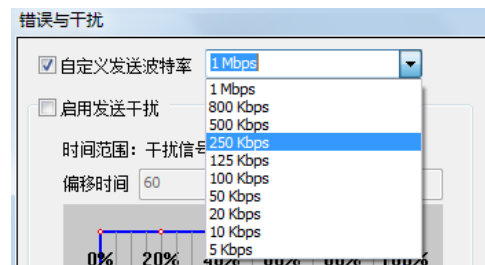

图 2.23 "自定义发送波特率"窗口

<span id="page-23-2"></span>设置完毕后,点击错误与干扰窗口右下方的"启用",以启用设置。

返回 CAN 报文界面,此时如果发送报文,则以错误与干扰中设置的波特率为准。而接收还 是以实际波特率为准。点击发送后,报文框中会出现许多错误,切换到波形界面,可以发现假 设总线上的 100Kbps 的波特率,都被 1Mbps 所干扰。如图 [2.24](#page-23-3) 所示。

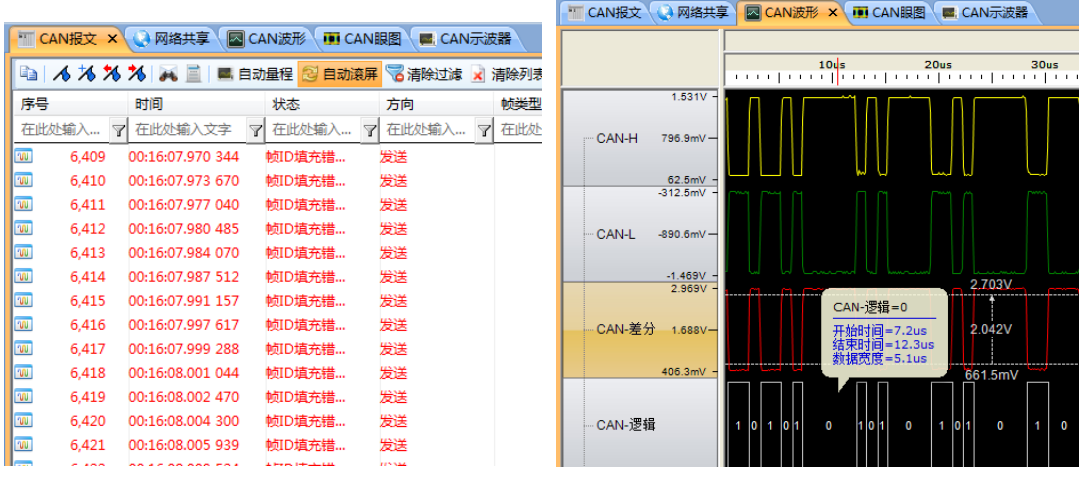

#### 图 2.24 自定义发送波特率错误

<span id="page-23-3"></span>注意: 自定义发送波特率产生的错误率与用户发送速度有关, 假设总线上出现的报文流量 比较高,而发送错误波特率的速度比较慢,就不会导致被测节点或者网络总线关闭。用户可以 在发送时将"重复次数"加大到 255, 以加快发送。

# <span id="page-23-1"></span>**2.2.2** 启用发送错误帧

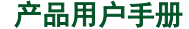

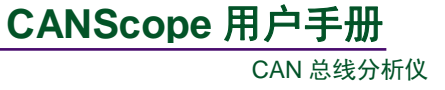

打开"错误与干扰"窗口,勾选"启用帧结构错误"前面的框,右边的下拉按钮由灰变亮, 单击下拉按钮,选择对应的帧错误类型,如图 [2.25](#page-24-1) 所示。

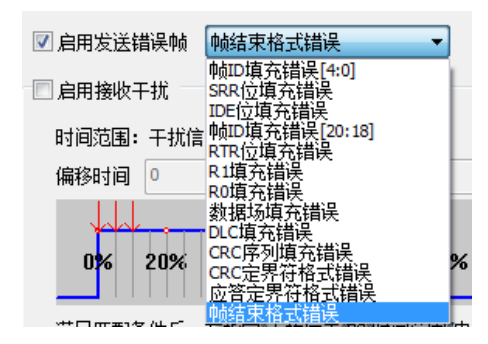

图 2.25 "启用发送错误帧"窗口

<span id="page-24-1"></span>设置完毕后,点击错误与干扰窗口右下方的"启用",以启用设置。 返回 CAN 报文界面,此时如果发送报文,在 CAN 报文视图区内查看数据的实时发送状态, 如图 [2.26](#page-24-2) 所示。可以看到捕捉到的数据错误状态与前面设置的帧错误类型相匹配。

|                                                  | ■ CAN报文 × |                         | <b>Q 网络共享</b>    |  |   | <b>E CAN波形</b> | <b>ID CANIBER</b> |   | ■ CAN示波器 |  |                 |
|--------------------------------------------------|-----------|-------------------------|------------------|--|---|----------------|-------------------|---|----------|--|-----------------|
| <b>『自 ん 人 人 人 人 画 画 自动量程 图 自动演屏 図 清除过滤 × 清除列</b> |           |                         |                  |  |   |                |                   |   |          |  |                 |
| 序号                                               |           |                         | 时间               |  |   | 状态             |                   |   | 方向       |  |                 |
|                                                  | 在此处输入     | $\overline{\textbf{Y}}$ | 在此处输入文字          |  | Y |                | 在此处输入文字           | Y | 在此处输入    |  | $\triangledown$ |
| <b>WU</b>                                        | 119,566   |                         | 00:01:26.884 377 |  |   | 帧结束格式措误        |                   |   | 发送       |  |                 |
| <b>WU</b>                                        | 119,567   |                         | 00:01:26.884 691 |  |   | 帧结束格式错误        |                   |   | 发送       |  |                 |
| <b>KOJ</b>                                       | 119.568   |                         | 00:01:26.885 006 |  |   | 帧结束格式错误        |                   |   | 发送       |  |                 |
| <b>KOU</b>                                       | 119.569   |                         | 00:01:26.885 320 |  |   | 帧结束格式错误        |                   |   | 发送       |  |                 |
| <b>TOUT</b>                                      | 119.570   |                         | 00:01:26.885 635 |  |   | 帧结束格式错误        |                   |   | 发送       |  |                 |
| <b>NUT</b>                                       | 119.571   |                         | 00:01:26.885 950 |  |   | 帧结束格式措误        |                   |   | 发送       |  |                 |
| <b>KAU</b>                                       | 119,572   |                         | 00:01:26.886 264 |  |   | 帧结束格式错误        |                   |   | 发送       |  |                 |
| <b>WI</b>                                        | 119.573   |                         | 00:01:26.886 579 |  |   | 帧结束格式错误        |                   |   | 发送       |  |                 |
| <b>ROUT</b>                                      | 119.574   |                         | 00:01:26.886 893 |  |   | 帧结束格式错误        |                   |   | 发送       |  |                 |
| <b>ROUT</b>                                      | 119.575   |                         | 00:01:26.887 208 |  |   | 帧结束格式错误        |                   |   | 发送       |  |                 |
| <b>TOU</b>                                       | 119,576   |                         | 00:01:26.887.522 |  |   | 帧结束格式措误        |                   |   | 发送       |  |                 |

图 2.26 启用发送帧错误

### <span id="page-24-2"></span><span id="page-24-0"></span>**2.2.3** 启用发送干扰

打开"错误与干扰"窗口,勾选"启用发送干扰"前面的框,开启所有设置选项,如图 [2.27](#page-24-3) 所示。

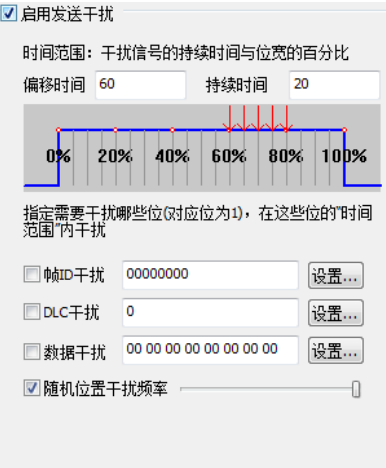

图 2.27 "发送数字干扰"窗口

<span id="page-24-3"></span>

产品用户手册 . http://www.oitek.cn/

# 上图"启用发送干扰"功能说明如下:

 时间范围:定义了干扰的位置,即干扰时,将这个位的那个区域变成显性电平。 使用"偏移时间"和"持续时间"来约束,比如干扰的节点波特率采样点为70%, 则干扰位置必须覆盖采样点位置,否则干扰无效,如图 [2.28](#page-25-0) 所示。

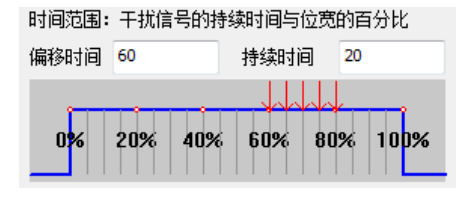

#### 图 2.28 干扰位置

● 帧 ID 干扰: 对发送帧 ID 进行干扰;

<span id="page-25-0"></span>勾选"帧 ID 干扰",去掉"随机干扰强度"(软件默认为勾选),若保留"随机干扰强度", 则在指定干扰的同时,还有系统随机生成的、不定位置的干扰信号,如图 [2.29](#page-25-1) 所示;

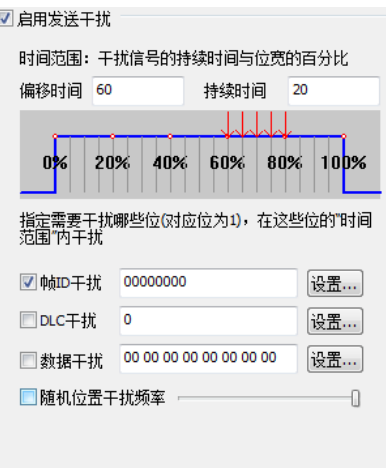

图 2.29 勾选"帧 ID 干扰"

<span id="page-25-1"></span>设置干扰位置掩码,即**指定 ID 中哪些位需要被干扰**。位设置有两种方式, 如下: 1. 在输入框要求十六进制输入,比如 00000003,表示第 0 位和第 1 位会被干扰成显性。 2. 或者单击输入框右侧的【设置】按钮,打开"位设置"窗口,如图 [2.30](#page-25-2) 所示。在指定的位 置内,单击对应的方框,x 变为 1(x 表示不干扰;1 表示干扰)。例如:需要指定帧 ID 的第 0、 2 位为干扰目标, 则设置第 0、2 位掩码, 如图 [2.31](#page-26-0) 红色框所示, 单击【确定】按钮即可。 备注:标准帧 ID 有 11 位,扩展帧 ID 有 29 位。

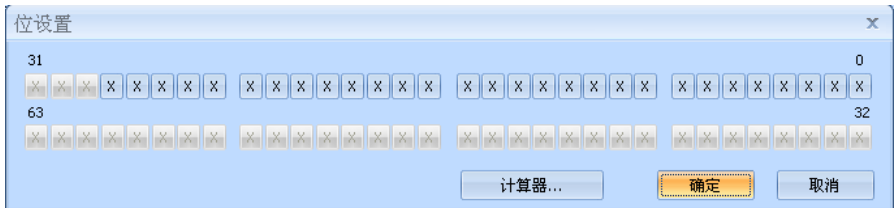

图 2.30 "位设置"窗口

<span id="page-25-2"></span>产品用户手册

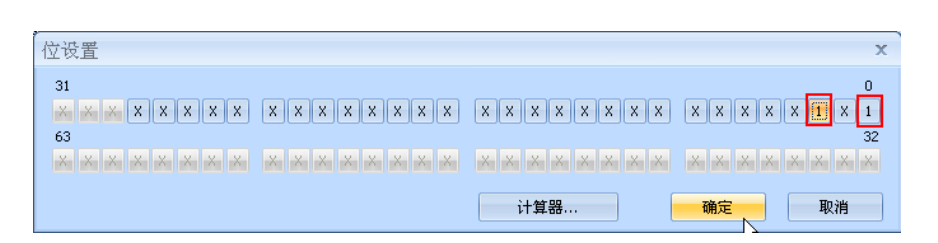

CAN 总线分析仪

**CANScope** 用户手册

图 2.31 "位设置"窗口-设置位置掩码

<span id="page-26-0"></span>回到"错误与干扰"窗口,可以在输入栏中查看到数字 00000005,如图 [2.32](#page-26-1) 红色框所示。 设置完毕后,点击错误与干扰窗口右下方的"启用",以启用设置。

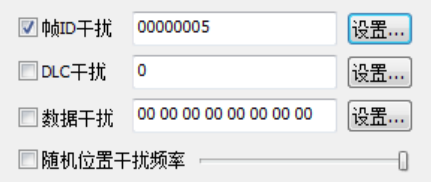

图 2.32 "帧 ID 干扰"\_单击确定

<span id="page-26-1"></span>返回 CAN 报文界面,如果点击发送,在 CAN 报文视图区内单击选中某一条报文,如图 [2.33](#page-26-2)。

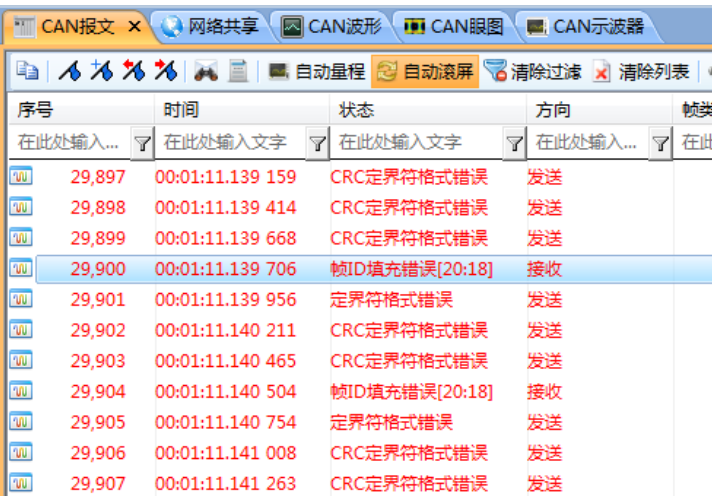

#### 图 2.33 帧 ID 干扰某一帧报文

<span id="page-26-2"></span>切换到 CAN 波形界面,可以查看报文对应的波形和解析结果。如图 [2.34](#page-27-0) 所示,可以看到 帧 ID 在第 0 位和第 3 位的 60%开始有持续时间为 20%的干扰信号,导致帧错误。

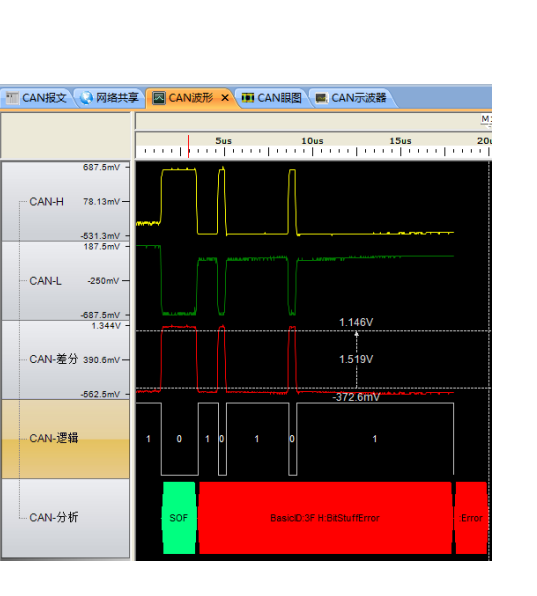

CAN 总线分析仪

**CANScope** 用户手册

图 2.34 查看帧 ID 干扰结果

● DLC 干扰: 对指定的数据长度进行干扰;

<span id="page-27-0"></span>DLC 干扰和上一小节的帧 ID 干扰的操作步骤基本相同,唯一不同的是 DLC 的位长度是 4 位,如图 [2.35](#page-27-1) 所示,假设设置掩码为 6, 就是干扰第 1 位和第 2 位。设置完毕后, 点击错误与 干扰窗口右下方的"启用",以启用设置。

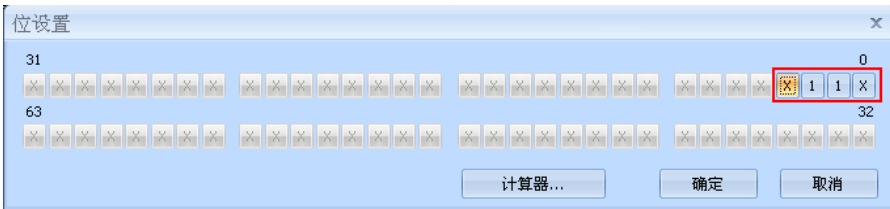

图 2.35 DLC 干扰\_位设置

<span id="page-27-1"></span>返回 CAN 报文界面,点击发送,单击选中某一条报文。切换到 CAN 波形界面,可以查看 报文对应的波形和解析结果。如图 [2.36](#page-27-2) 所示,可以看到 DLC 帧的第 1、2 位有对应的干扰。

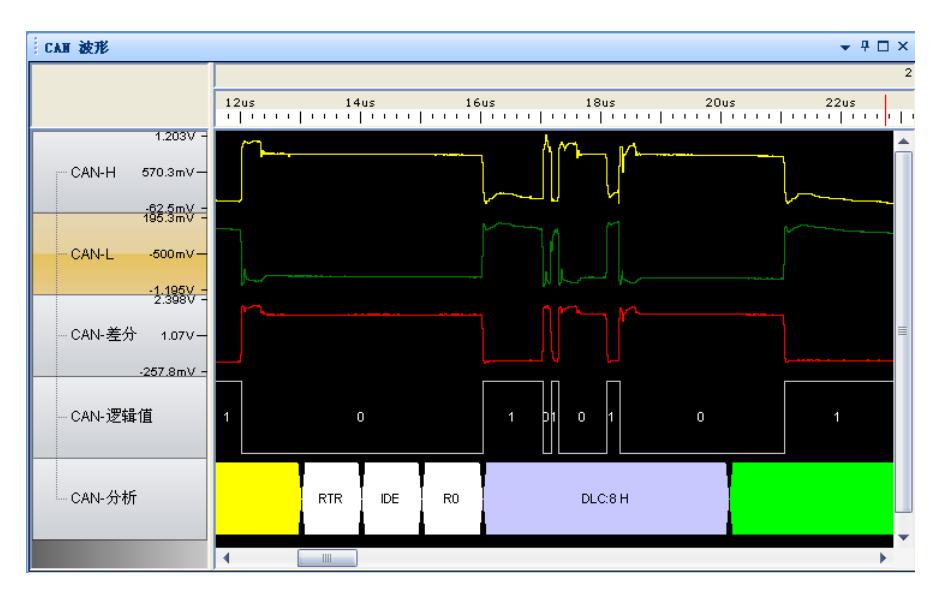

图 2.36 DLC 干扰结果

```
产品用户手册
```
数据干扰:对指定的数据域进行干扰;

数据干扰和上两小节的帧 ID 干扰、DLC 干扰的操作步骤基本相同,唯一不同的是数据的 位长度是 64 位 (8 个字节), 设置第 2、4、7 位为掩码, 干扰第 1 个字节的 2、4、7 位。[如图](#page-28-0) [2.37](#page-28-0) 所示。

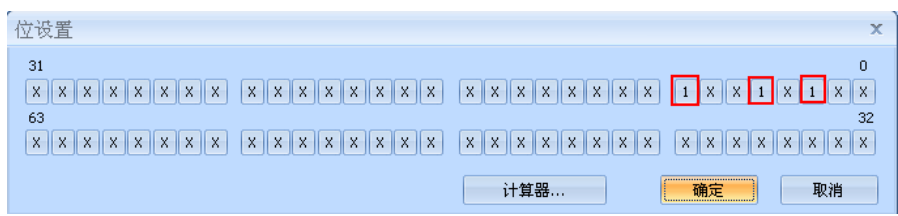

图 2.37 数据干扰\_位设置

<span id="page-28-0"></span> 返回到"错误与干扰"窗口,可以看到数据干扰输入栏中数据为 94 00 00 00 00 00 00 00, 如图 [2.38](#page-28-1) 所示。设置完毕后,点击错误与干扰窗口右下方的"启用",以启用设置。

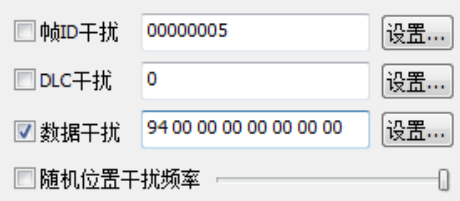

<span id="page-28-1"></span>图 2.38 "错误与干扰"\_数据干扰

返回 CAN 报文界面,点击发送,单击选中某一条报文。再切换到 CAN 波形界面,可 以查看报文对应的波形和解析结果。如图 [2.39](#page-28-2) 所示,可以看到数据帧的第 2、4、7 位有对 应的干扰。

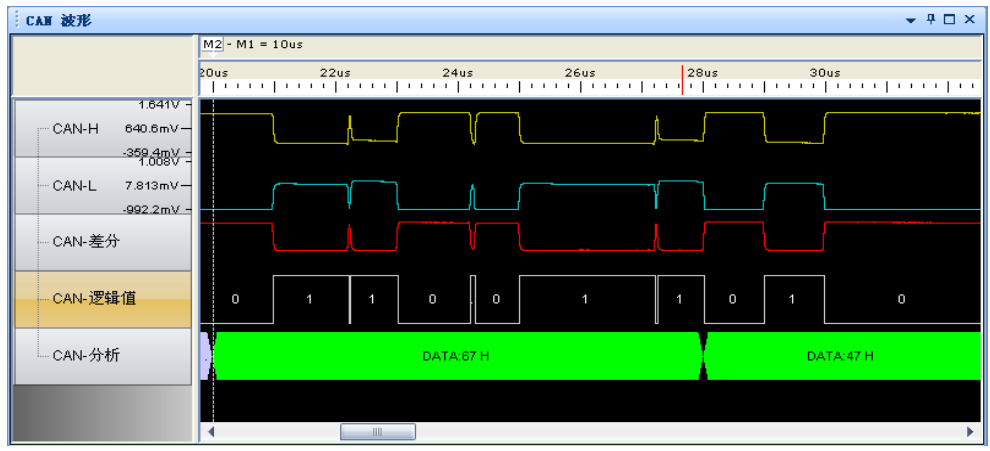

图 2.39 查看数据干扰结果

<span id="page-28-2"></span>● 随机干扰强度:系统发送随机位置的干扰,干扰强度可控。操作方式与前面 3 种 相同。用户可以拖动干扰频率的强度条,来确定干扰强度,如图 [2.40](#page-29-1) 所示。

产品用户手册

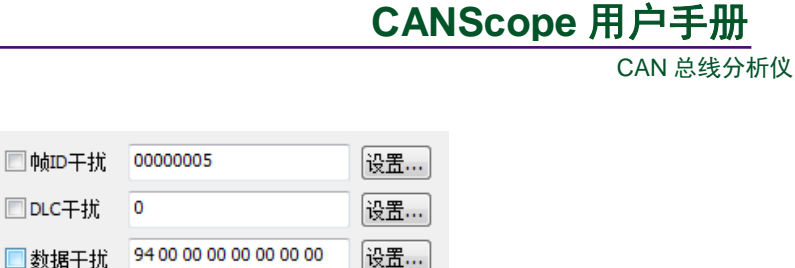

-0

图 2.40 随机干扰强度

☑ 随机位置干扰频率

<span id="page-29-1"></span>以上 4 种干扰类型,可以任意组合。

#### <span id="page-29-0"></span>**2.2.4** 启用接收干扰

"启用接收干扰"与上一节的"启用发送干扰"功能一样,不同点是前者需要发送报文上 施加干扰,而后者是往接收到的报文上施加干扰。可以在接收到外部发送过来的报文之后,进 行匹配,匹配完成后,对符合匹配条件的报文进行干扰。如果不匹配则全部接收报文都进行干 扰。

在打开的"错误与干扰"窗口中,勾选"启用接收干扰"前面的复选项,开启匹配设置选 项,如图 [2.41](#page-29-2) 所示。

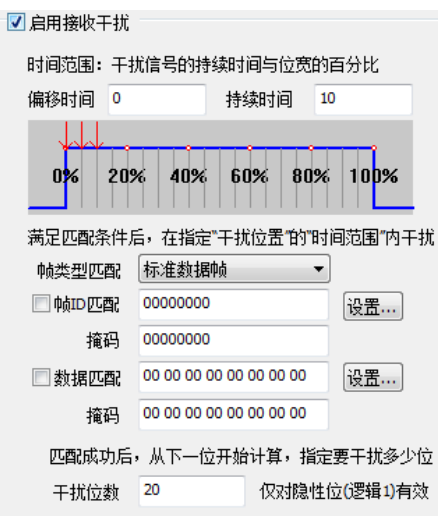

图 2.41 "错误与干扰"\_启用接收干扰

<span id="page-29-2"></span>时间范围:定义了干扰的位置,即干扰时,将这个位的那个区域变成显性电平。使用"偏 移时间"和"持续时间"来约束,比如干扰的节点波特率采样点为 70%,则干扰位置必须覆盖 采样点位置,否则干扰无效,如图 [2.28](#page-25-0) 所示。

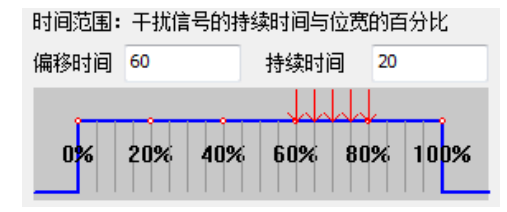

图 2.42 干扰位置

不过即便如此, CAN 有着很强的自我调整能力,所以为了保证每帧必然被干扰到, 推荐将

产品用户手册

CAN 总线分析仪

**CANScope** 用户手册

偏移时间设置为 0,持续时间设置 100。即整位干扰。保证干扰强度。如图 [2.43](#page-30-0) 所示。

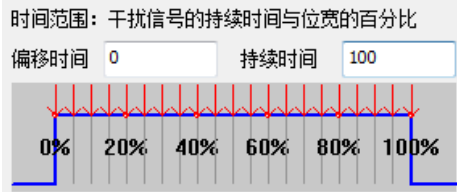

#### 图 2.43 整位干扰提高强度

<span id="page-30-0"></span>匹配条件包括帧类型、帧 ID、数据 3 种, 设置方式如下:

- 帧类型:单击下拉按钮来打开列表,列表内容有标准数据帧、标准远程帧、扩展 数据帧、扩展远程帧 4 个选项,单击对应的类型即可。
- 帧 ID 匹配:

有两个输入栏,第一个输入栏为需匹配的帧 ID 值,第二个输入栏为需匹配的掩码值。若帧 类型为扩展帧, 则帧 ID 位数默认为 29 位, 若为标准帧, 则帧 ID 位数默认为 11 位。

勾选"帧 **ID** 匹配"前面的框,在两个输入栏中,分别手动输入十六进制的帧 ID 值和掩码值, 或者单击掩码输入框右侧的【设置】按钮,打开"位设置"窗口,如图 [2.44](#page-30-1) 所示。在打开的窗 口内,单击小方块,单击一次, x 为 1, 在数字 1 上面再单击一次, 1 变为 0, 在数字 0 上面再 单击一次,0 重新变回 x。(x 表示不匹配; 1 表示匹配值为 1; 0 表示匹配值为 0)。例如: 需要 匹配帧 ID 的第 0、1、2、3 位为, 匹配值为 2, 则分别设置第 0、1、2、3 位掩码为 0、1、0、0, 如图 [2.44](#page-30-1) 红色框所示,单击【确定】按钮即可。

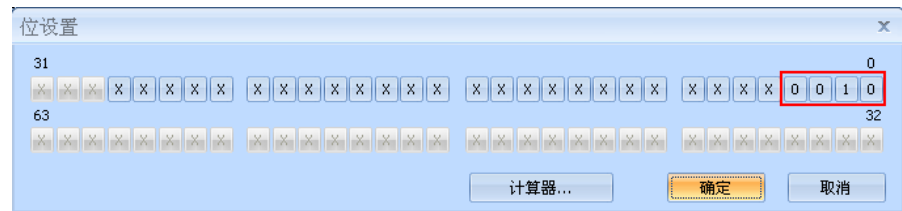

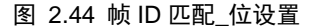

<span id="page-30-1"></span>返回"错误与干扰"界面, 可以看到帧 ID 值为 00000002, 掩码为 0000000F, 如图 [2.45](#page-30-2) 所示。设置完毕后,点击错误与干扰窗口右下方的"启用",以启用设置。

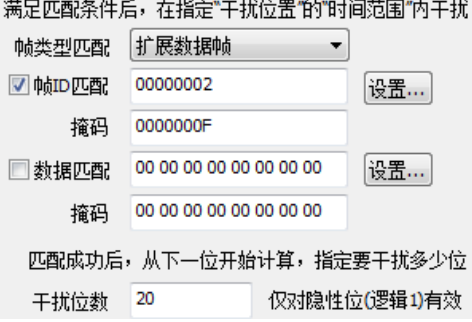

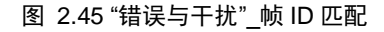

<span id="page-30-2"></span>回到 CAN 报文界面,开始接收数据,找到错误帧(ID 匹配的基本都是 DLC 填充错误,因 为 ID 匹配后进行干扰,首当其冲的就是 DLC),单击选中某一条。如图 [2.46](#page-31-0) 所示。

产品用户手册

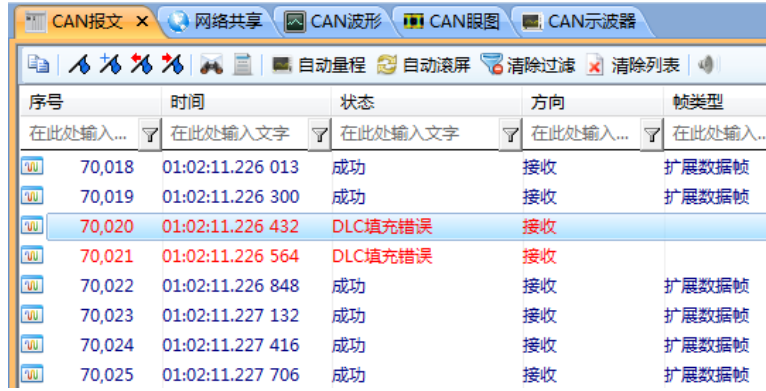

#### 图 2.46 ID 匹配接收干扰

<span id="page-31-0"></span>再切换到 CAN 波形界面, 可以查看报文对应的波形和解析结果。如图 [2.47](#page-31-1) 所示, 可以看 到数据帧 ID 为 0x0013352, 由于最后是"2"所以被干扰了。而且持续干扰了 20 个位时间。

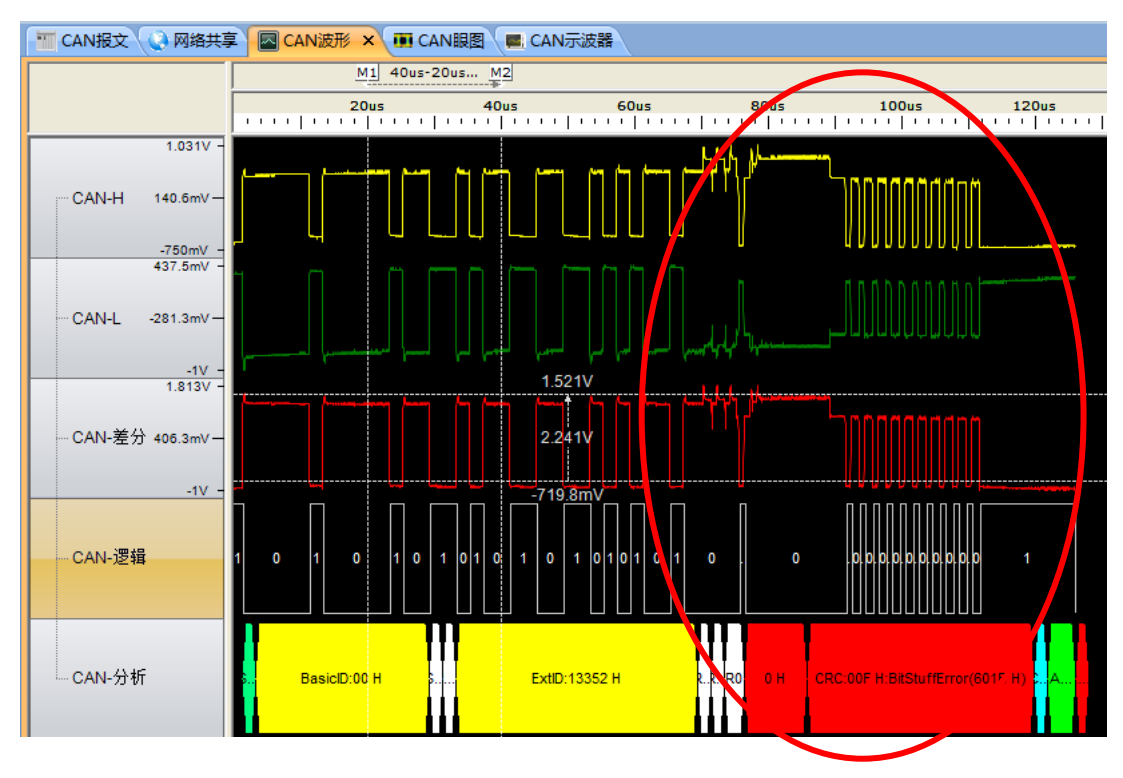

图 2.47 CAN 波形\_帧 ID 匹配

数据匹配:

<span id="page-31-1"></span>有两个输入栏,第一个输入栏为需匹配的帧数据值,第二个输入栏为需匹配的掩码值。 勾选"数据匹配"前面的框,在两个输入栏中,分别手动输入十六进制的数据值和掩码值,或 者单击掩码输入框右侧的【设置】按钮,打开"位设置"窗口,如图 [2.48](#page-32-1) 所示。在打开的窗口 内,单击小方块,单击一次, x 为 1, 在数字 1 上面再单击一次, 1 变为 0, 在数字 0 上面再单 击一次,0 重新变回 x。(x 表示不匹配;1 表示匹配值为 1;0 表示匹配值为 0)。例如:需要匹 配数据的第 1 个字节为 0x94, 则分别设置第 0~7 位掩码为 0、0、1、0、1、0、0、1, 如图 [2.48](#page-32-1) 所示,单击【确定】按钮即可。

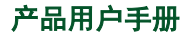

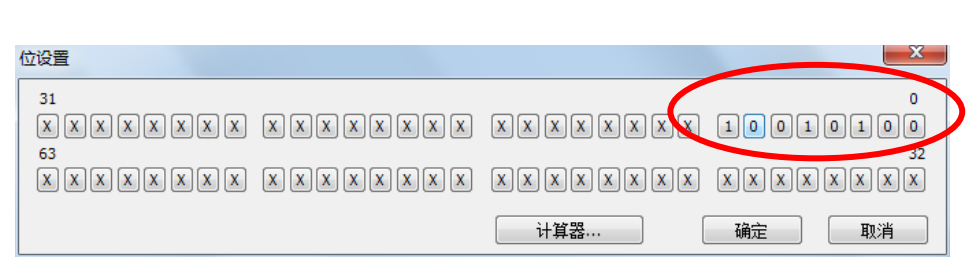

CAN 总线分析仪

**CANScope** 用户手册

图 2.48 接收干扰\_数据匹配

<span id="page-32-1"></span>返回"错误与干扰"界面,可以看到数据值为 94 00 00 00 00 00 00 00, 掩码为 FF 00 00 00 00 00 00 00, 如图 [2.49](#page-32-2) 所示。设置完毕后,点击错误与干扰窗口右下方的"启用",以启用设置。

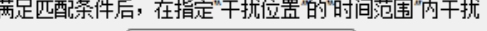

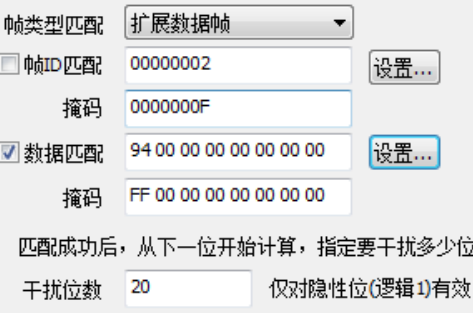

图 2.49 数据匹配干扰\_位位置

<span id="page-32-2"></span>以上 3 中匹配类型,可以任意组合。

干扰位数,表示开始干扰后,持续干扰的时间,这个是干扰强度的设定,默认值是 20,表 示干扰产生后,持续 20 个位。最大可以设置为 255,其强度足以让一个发送节点进入总线关闭。 如图 [2.50](#page-32-3) 所示。

> 匹配成功后,从下一位开始计算,指定要干扰多少位。 干扰位数 20 | 仅对隐性位(逻辑1)有效

> > 图 2.50 干扰位数

# <span id="page-32-3"></span><span id="page-32-0"></span>**2.3** 全自动 **CAN** 干扰注入评测插件

# 为了将 **CAN** 总线测试规范化、标准化。让测试人员水平不再成为 **CAN** 测试的门槛。所有 使用 **CANScope** 的用户都可以变成 **CAN** 专家。

CANScope 特别制作了自动测试软件——CANTester,将所有的 CAN 总线测试项目放在同 一界面进行操作。用户通过点击测试菜单中的 CAN 测试仪,便可打开自动测试软件界面。[如图](#page-33-1) [2.52](#page-33-1) 所示。

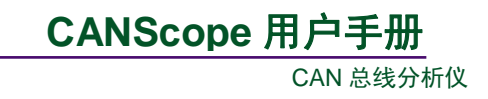

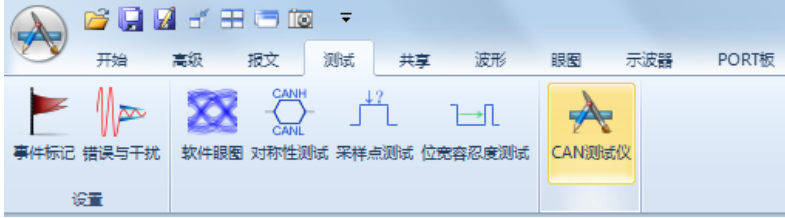

#### 图 2.51 CAN 测试仪

 打开 CANTester 界面后,可以看到所有的测试项目,这些项目是以汽车电子 CAN 总线测试 项目为基础,增加了轨道交通、煤矿、工程机械 CAN 总线可靠性测试标准。形成完整的 **CAN** 总线可靠性测试方案。如图 [2.52](#page-33-1) 所示。并且可以导出测试报告。

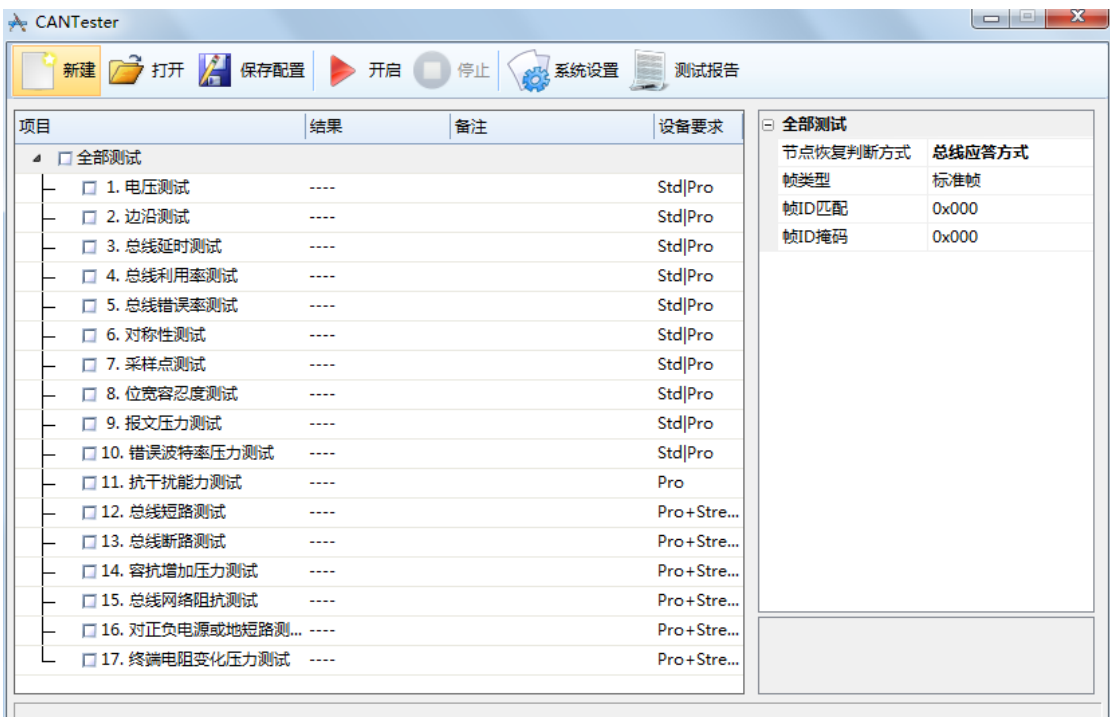

### 图 2.52 自动化测试软件

#### <span id="page-33-1"></span>菜单说明:

- 新建:新建测试工程;
- 打开:打开保存的测试工程;
- 保存配置:保存测试工程;
- 开启:开启测试;
- 停止:停止测试;
- 系统设置:设置设备参数,主要是波特率参数;

测试报告:测试完毕后,可以导出 html 或者 xls 格式的测试报告。

<span id="page-33-0"></span>**2.3.1** 系统设置

首先需要进行系统设置,如图 [2.53](#page-34-1) 所示。可以选择侦测,但如果被测对象没有发送报文出

```
产品用户手册
```
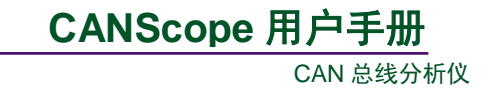

来,则无法自动侦测。所以建**议直接指定波特率或者输入目标波特率**,自动计算出定时器值。 选择 BTL 为 16, SJW 为 4, 采样点 (Samlpe point) 为 75%的寄存器, 双击配置。

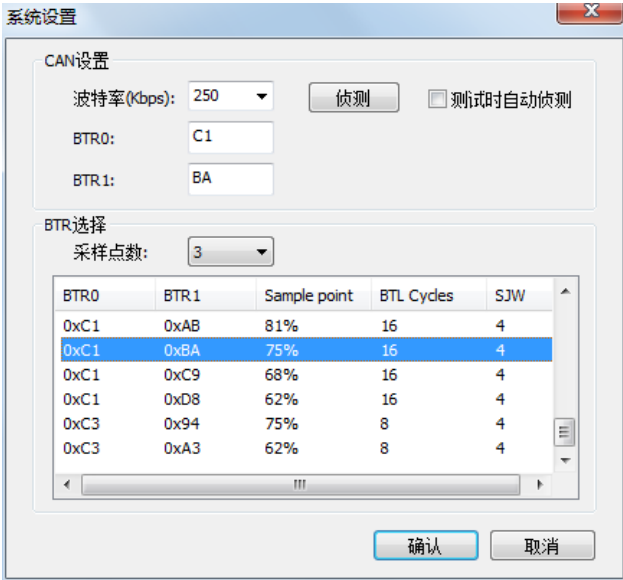

图 2.53 自动测试软件\_系统设置

## <span id="page-34-1"></span><span id="page-34-0"></span>**2.3.2** 节点恢复判断方式

其次,必须设置测试时节点恢复的判断依据,因为许多测试项目将使节点进入总线关闭状 态,而节点从总线关闭中恢复的判断标准包括控制器有应答(总线应答方式),和帧回应(帧 **ID** 方式)。如图 [2.54](#page-34-2) 所示。点击项目下面的全部测试,即可在右边栏中设置。

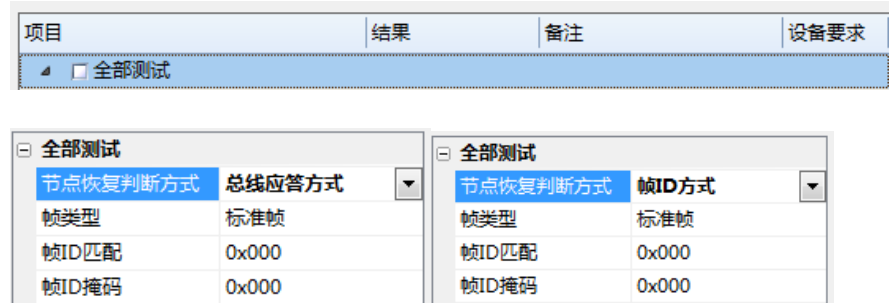

图 2.54 节点总线关闭恢复判断

<span id="page-34-2"></span>总线应答方式:被测节点总线关闭后,CANScope 将主动发送预设好的帧(默认 ID 为 0x000 的标准帧,用户可以自行设置),如果被测节点的 CAN 控制器成功接收,并且发出 ACK,则表 示节点从总线关闭中恢复。**默认以总线应答方式**。

帧 **ID** 方式:被测节点总线关闭后,CANScope 将等待被测节点发出预设好的帧(默认 ID 为 0x000 的标准帧,用户可以自行设置),如果 CANScope 接收到被测节点发出的预设帧, 则 表示节点从总线关闭中恢复。

下面就可以进行测试工作了。

注意:由于每个测试项目需要的被测系统状况有所不同,所以建议每项单独勾选测试,不要全 部勾选测试。

```
产品用户手册
```
# <span id="page-35-0"></span>**2.3.3** 错误波特率压力测试

错误波特率压力测试是测试被测节点或者网络在错误的波特率干扰的情况下,被测节点和 网络自我恢复能力。默认按 Bosh 汽车电子规范,施加 100 毫秒的错误波特率干扰,恢复的最大 时间为 100 毫秒, 如图 [2.55](#page-35-2) 所示。

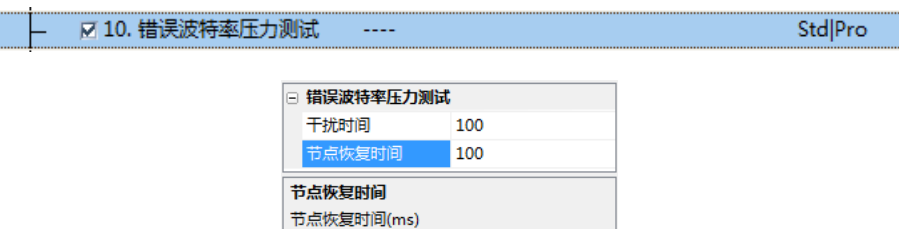

图 2.55 错误波特率压力测试

<span id="page-35-2"></span>测试条件: 被测 CAN 节点或者网络, 是否有报文发送不影响测试;

测试通过标准: 被测 CAN 节点或者网络在错误波特率压力测试 100ms 后, 在 100ms 内能 自我恢复。用户可以根据本行业规范设置合适的错误波特率干扰时间与节点恢复时间。

## 测试未通过原因与整改措施:

**NH3 V IS THE ALL HAM AND** 

(1)被测节点或者网络没有做总线关闭处理程序:如果被测 CAN 节点或者网络的 CAN 错误 处理程序中没有对总线关闭这个状态进行处理,则会导致无法恢复。整改方案:在节点总线关 闭后,复位 CAN 控制器,清空错误计数器,然后重新初始化,进入正常状态。

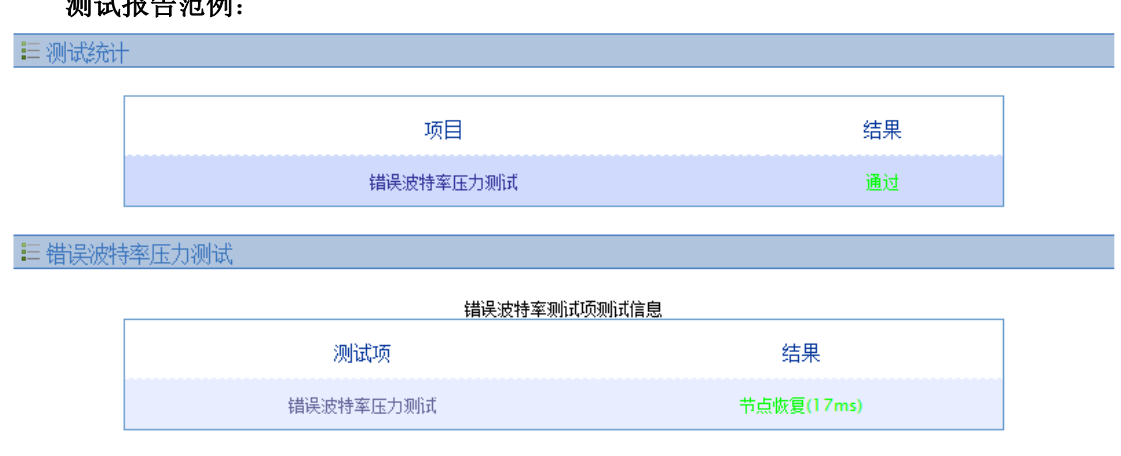

图 2.56 错误波特率压力测试报告范例

# <span id="page-35-1"></span>**2.3.4** 抗干扰能力测试

抗干扰测试是测试被测节点或者网络在干扰的情况下,被测节点和网络自我恢复能力。默 认按 Bosh 汽车电子规范, 施加 100 毫秒的接收干扰(默认)或者发送干扰, 恢复的最大时间为 100 毫秒,如图 [2.57](#page-36-1) 所示。此测试为错误干扰测试的自动方式,其具体设置请见 **[2.2](#page-22-0)**。(专业版 CANScope 方可进行此测试)。

产品用户手册 http://www.oitek.cn/

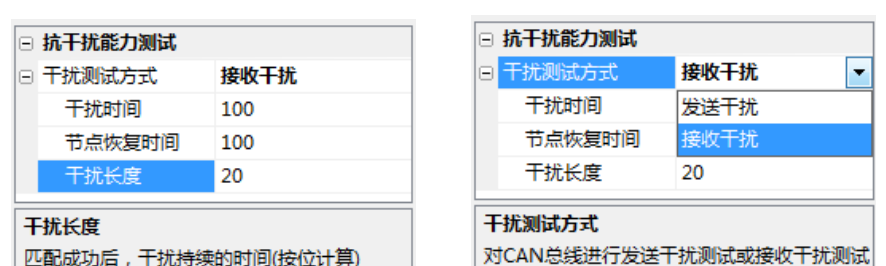

CAN 总线分析仪

**CANScope** 用户手册

图 2.57 抗干扰能力测试

<span id="page-36-1"></span>测试条件: 如果选择接收干扰, 被测 CAN 节点或者网络, 需要有报文发送, 如果选择发送 干扰,被测 CAN 节点或者网络,不需要有报文发送;

测试通过标准: 被测 CAN 节点或者网络在干扰测试 100ms 后, 在 100ms 内能自我恢复。 用户可以根据本行业规范设置合适的干扰方式、干扰时间和节点恢复时间。

#### 测试未通过原因与整改措施:

(1)被测节点或者网络没有做总线关闭处理程序:如果被测 CAN 节点或者网络的 CAN 错误 处理程序中没有对总线关闭这个状态进行处理,则会导致无法恢复。整改方案:在节点总线关 闭后, 复位 CAN 控制器, 清空错误计数器, 然后重新初始化, 进入正常状态。

## 测试报告范例:

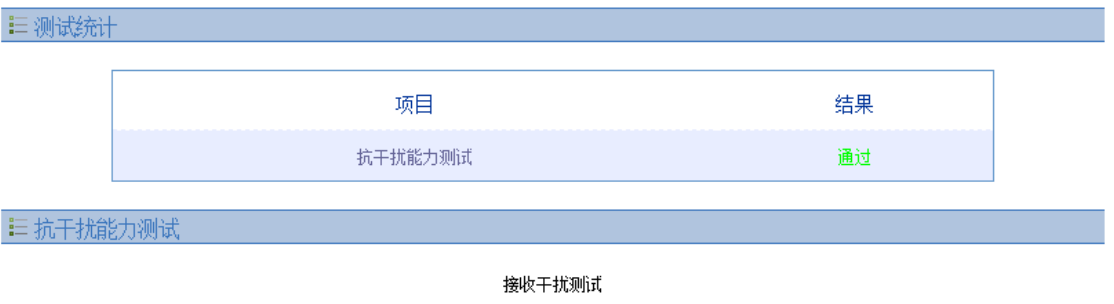

图 2.58 抗干扰能力测试报告范例

## <span id="page-36-0"></span>**2.3.5** 总线短路测试

总线短路测试是测试被测节点或者网络在总线短路一段时间后,被测节点和网络自我恢复 能力。默认按 Bosh 汽车电子规范,施加 20 毫秒的总线短路(CANH 和 CANL 短路),恢复的 最大时间为 100 毫秒,如图 [2.59](#page-36-2) 所示。(专业版 CANScope 加上 CANScope-StressZ 扩展板方可 进行此测试)。

<span id="page-36-2"></span>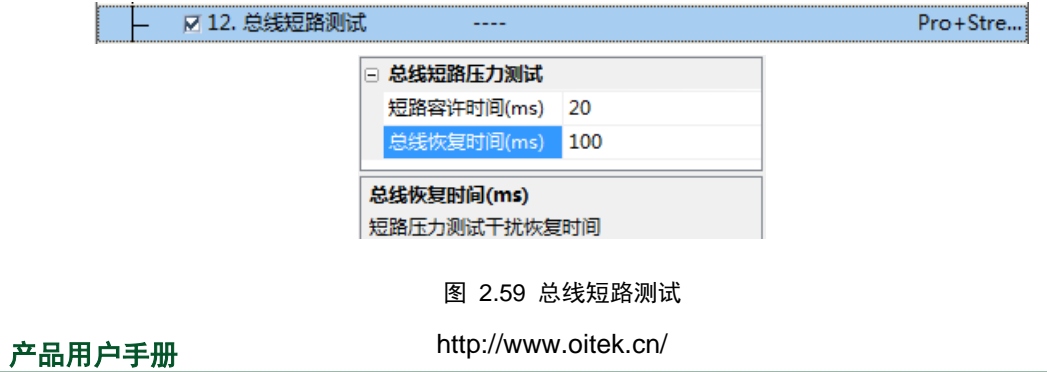

测试条件: 被测 CAN 节点或者网络, 需要有报文发送;

测试通过标准:被测 CAN 节点或者网络在总线短路 20ms 后,在 100ms 内能自我恢复。用 户可以根据本行业规范设置合适的短路时间和节点恢复时间。

## 测试未通过原因与整改措施:

(1)被测节点或者网络没有做总线关闭处理程序:如果被测 CAN 节点或者网络的 CAN 错误 处理程序中没有对总线关闭这个状态进行处理,则会导致无法恢复。整改方案:在节点总线关 闭后, 复位 CAN 控制器, 清空错误计数器, 然后重新初始化, 讲入正常状态。

# 测试报告范例:

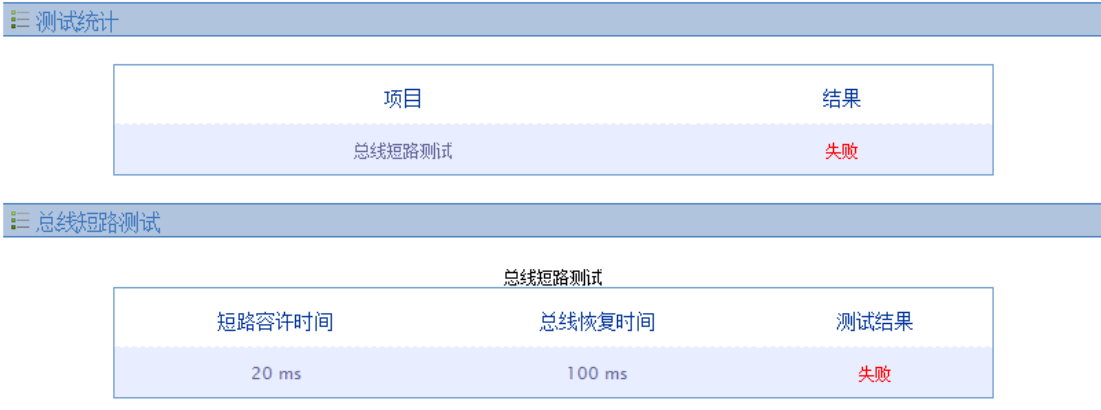

图 2.60 总线短路测试报告范例

## <span id="page-37-0"></span>**2.3.6** 总线断路测试

总线断路测试是测试被测节点或者网络在总线断路一段时间后,被测节点和网络自我恢复 能力。这时被测节点或者网络要接在 CANScope-StressZ 的 CAN OUT 端, 而 CAN IN 与原有的 CAN 网络连接。即 CANScope-StressZ 起到断开 CAN 网络的效果, 如图 [2.61](#page-37-1) 所示。

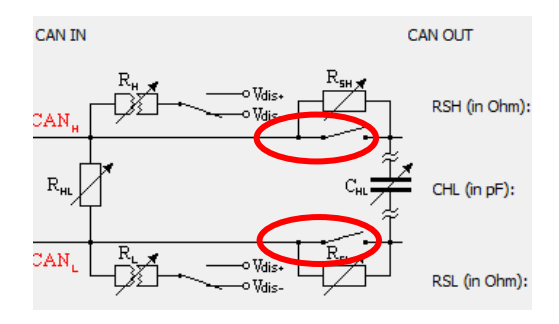

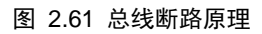

<span id="page-37-1"></span>默认按Bosh汽车电子规范,施加20毫秒的总线断路,恢复的最大时间为100毫秒,如图 [2.62](#page-38-1) 所示。(专业版 CANScope 加上 CANScope-StressZ 扩展板方可进行此测试)。

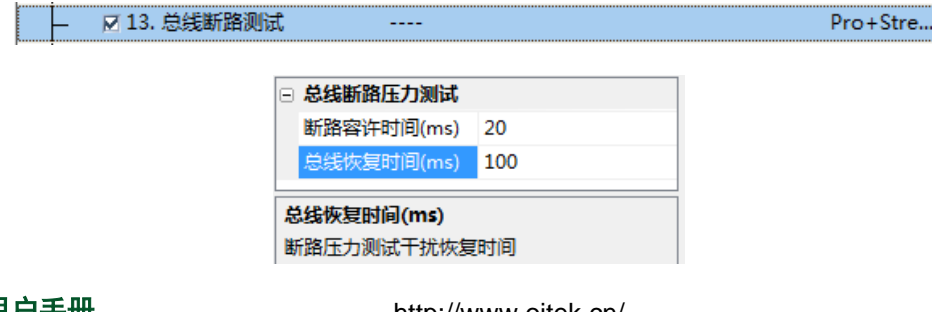

#### 图 2.62 总线断路测试

<span id="page-38-1"></span>测试条件: 被测 CAN 节点或者网络, 需要有报文发送;

测试通过标准: 被测 CAN 节点或者网络在总线断路 20ms 后, 在 100ms 内能自我恢复。用 户可以根据本行业规范设置合适的断路时间和节点恢复时间。

### 测试未通过原因与整改措施:

(1)被测节点或者网络没有做总线关闭处理程序:如果被测 CAN 节点或者网络的 CAN 错误 处理程序中没有对总线关闭这个状态进行处理,则会导致无法恢复。整改方案:在节点总线关 闭后,复位 CAN 控制器,清空错误计数器,然后重新初始化,进入正常状态。

测试报告范例:

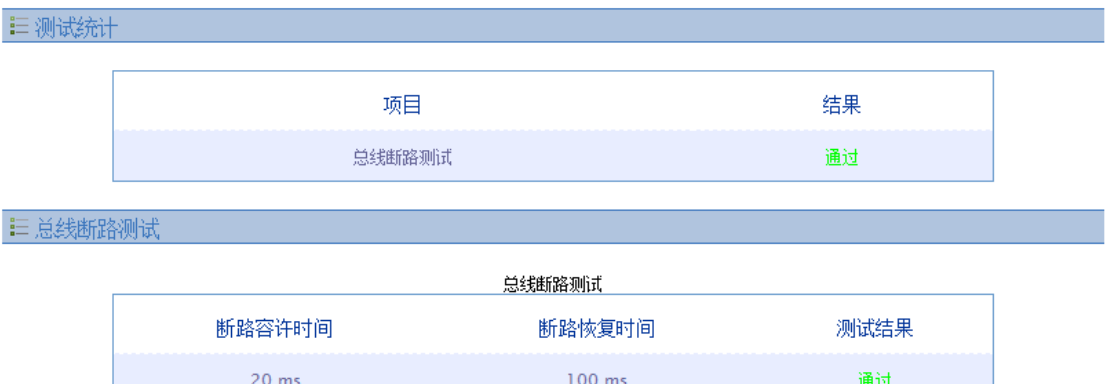

图 2.63 总线断路测试报告范例

# <span id="page-38-0"></span>**2.3.7** 容抗增加压力测试

容抗增加压力测试是测试被测节点或者网络在总线容抗增加的极限通讯能力。需要使用 CANScope-StressZ 起到增加 CAN 网络容抗的效果, 如图 [2.64](#page-38-2) 所示。

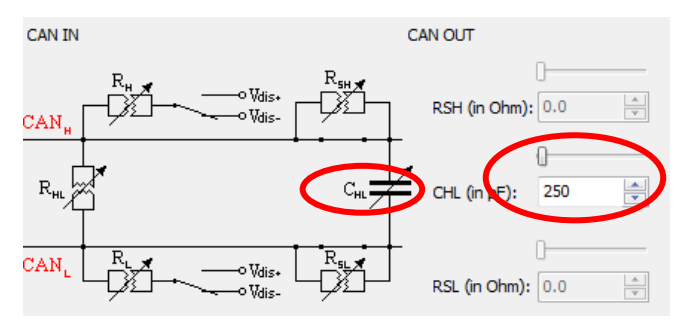

### 图 2.64 容抗增加原理

<span id="page-38-2"></span>默认从 250pF 的总线间容抗值开始递增, 直至无法正常通讯, 如图 [2.65](#page-38-3) 所示。(专业版 CANScope 加上 CANScope-StressZ 扩展板方可进行此测试)。

<span id="page-38-3"></span>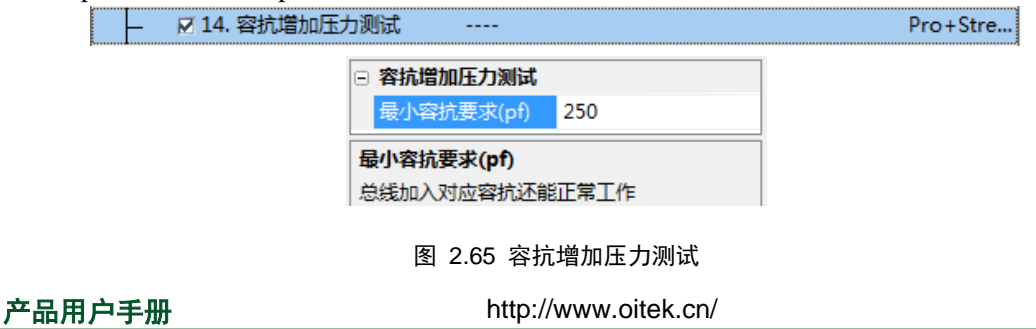

测试条件: 被测 CAN 节点或者网络, 需要有报文发送;

测试通过标准: 被测 CAN 节点或者网络在 250pF 的容抗条件下可以正常通讯。用户可以 根据本行业规范设置合适的最小容抗要求。

### 测试未通过原因与整改措施:

(1)未加终端电阻:如果被测节点或者网络未加终端电阻,则极易不能通过,因为终端电阻起 到加速放电作用,如果没有终端电阻,或者终端电阻过小,则波形从显性到隐性的下降沿时间 过长,导致位错误。整改方案:总线上增加正确的终端电阻匹配。

(2)自身容抗已经很大:如果被测节点或者网络自身的容抗已经很大,那么如果加入测试容抗, 就可能无法通过。整改方案: 减小自身容抗, 如换小容抗的 TVS 管和滤波电容。

### 测试报告范例:

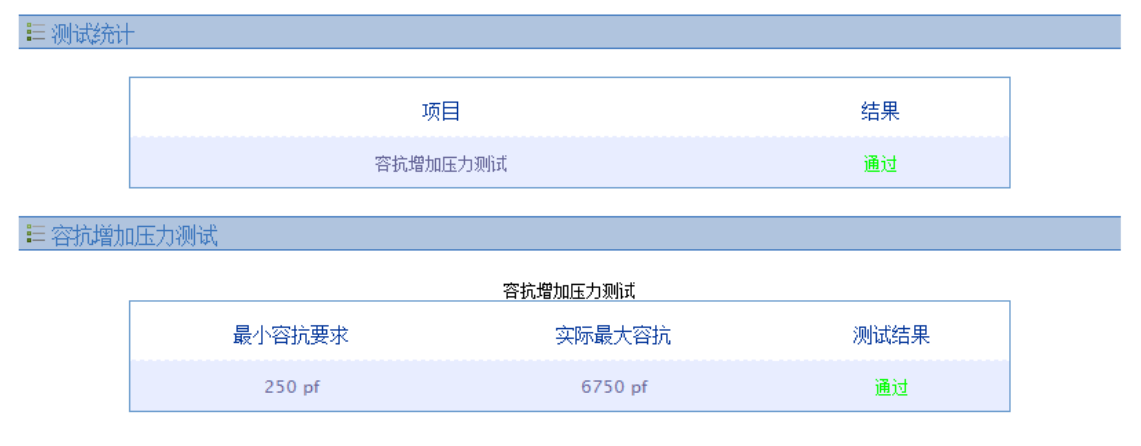

图 2.66 容抗增加压力测试报告范例

## <span id="page-39-0"></span>**2.3.8** 对正负电源或者地短路测试

对正负电源或者地短路测试是测试被测节点或者网络的在 **CANH**、**CANL** 分别对电源和地 短路后的恢复能力。需要使用 CANScope-StressZ 的对 Vdis+和 Vdis-短路的功能, 如图 [2.67](#page-39-1) 所 示。CANScope-StressZ 提供的电压范围为 0~5V,如果用户更大范围的电压,则需要外接干扰源。

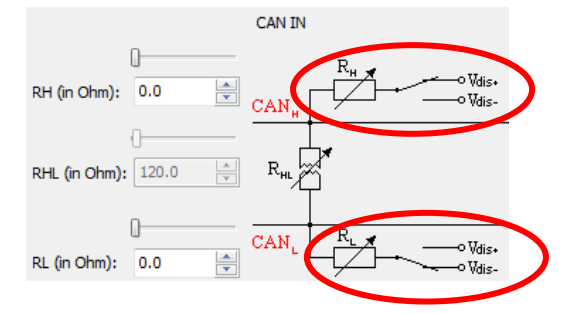

图 2.67 对正负电源或者地短路测试原理

<span id="page-39-1"></span>默认按 Bosh 汽车电子规范,用户需要选择干扰类型,施加 10 毫秒相应干扰,恢复的最大 时间为 100 毫秒,如图 [2.68](#page-40-1) 所示。(专业版 CANScope 加上 CANScope-StressZ 扩展板方可进行 此测试)。

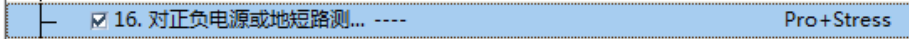

产品用户手册

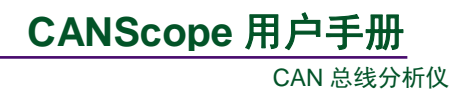

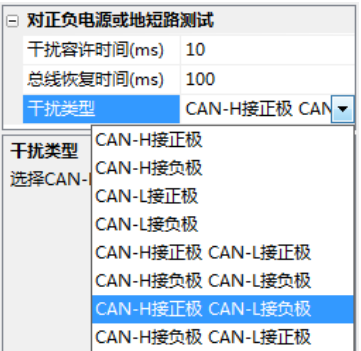

#### 图 2.68 对正负电源或者地短路测试

<span id="page-40-1"></span>测试条件: 被测 CAN 节点或者网络, 需要有报文发送;

测试通过标准: 被测 CAN 节点或者网络在干扰 10ms 后, 在 100ms 内能自我恢复。用户可 以根据本行业规范设置合适的干扰容许时间和总线恢复时间。

### 测试未通过原因与整改措施:

(1)被测节点或者网络没有做总线关闭处理程序:如果被测 CAN 节点或者网络的 CAN 错误 处理程序中没有对总线关闭这个状态进行处理,则会导致无法恢复。整改方案:在节点总线关 闭后, 复位 CAN 控制器, 清空错误计数器, 然后重新初始化, 进入正常状态。

## 测试报告范例:

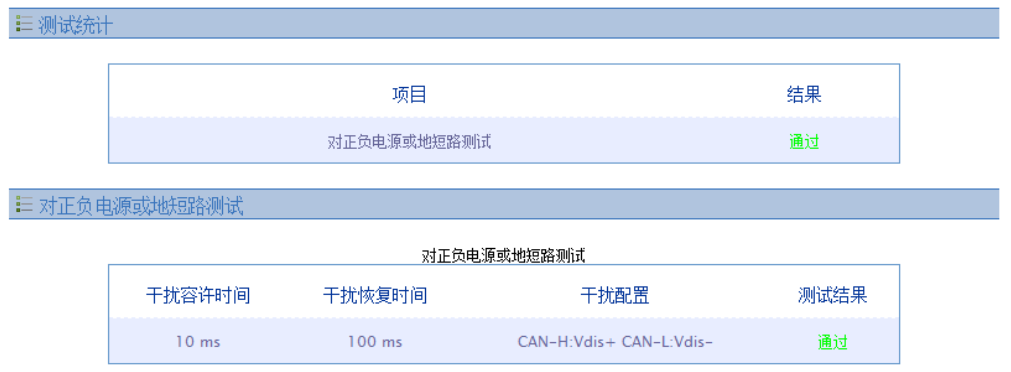

图 2.69 对正负电源或者地短路测试

### <span id="page-40-0"></span>**2.3.9** 终端电阻变化压力测试

终端电阻变化压力测试是测试被测节点或者网络的终端电阻适应范围。需要使用 CANScope-StressZ 的终端电阻变化的功能,如图 [2.70](#page-40-2) 所示。

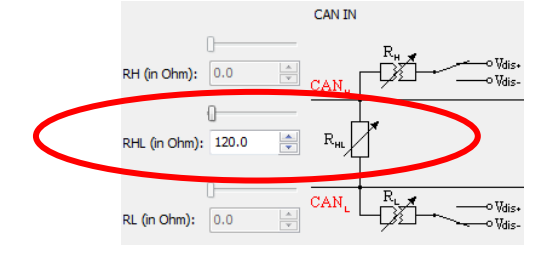

图 2.70 终端电阻变化压力测试原理

<span id="page-40-2"></span>默认终端电阻从 50 欧姆变化到 1K 欧姆, 变化结束后再恢复成默认的 120 欧姆, 测试节点 或者网络的恢复时间,如图 [2.71](#page-41-0) 所示。(专业版 CANScope 加上 CANScope-StressZ 扩展板方可

#### 产品用户手册

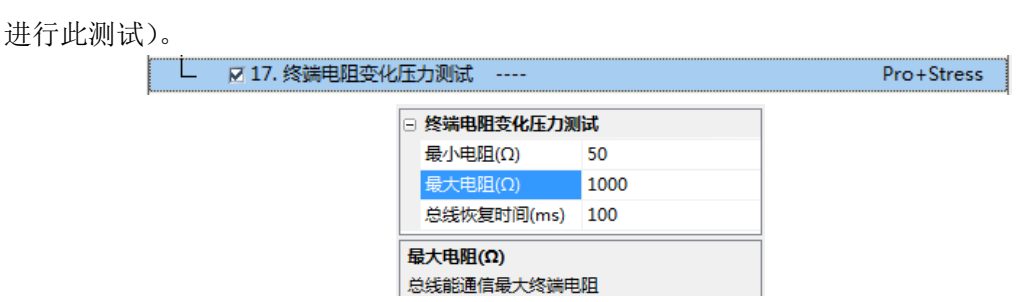

CAN 总线分析仪

**CANScope** 用户手册

图 2.71 终端电阻变化压力测试

<span id="page-41-0"></span>测试条件: 被测 CAN 节点或者网络, 需要有报文发送;

测试通过标准: 被测 CAN 节点或者网络在终端电阻从 50 欧姆变化到 1K 欧姆, 变化结束 后再恢复成默认的 120 欧姆,如果这时总线关闭,节点在 100ms 内能自我恢复。用户可以根据 本行业规范设置合适的电阻变化范围和总线恢复时间。

## 测试未通过原因与整改措施:

[50 Ohm, 1000 Ohm]

(1)被测节点或者网络没有做总线关闭处理程序:如果被测 CAN 节点或者网络的 CAN 错误 处理程序中没有对总线关闭这个状态进行处理,则会导致无法恢复。整改方案:在节点总线关 闭后, 复位 CAN 控制器, 清空错误计数器, 然后重新初始化, 进入正常状态。

# 测试报告范例:

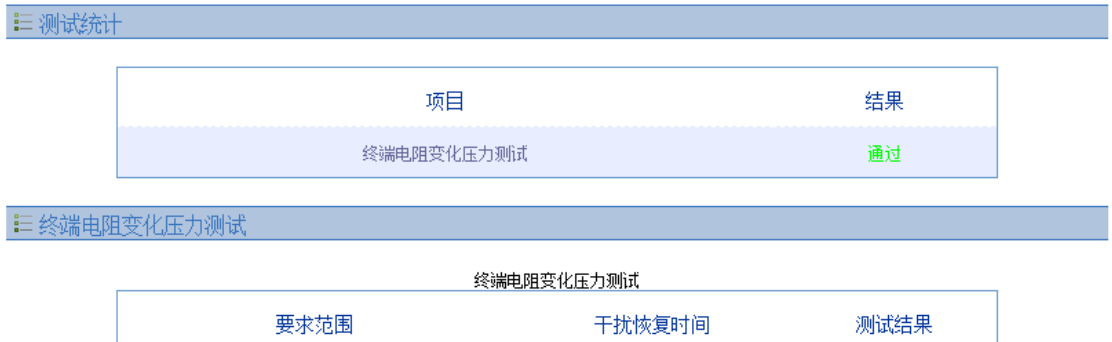

图 2.72 终端电阻变化压力测试报告范例

100 ms

通过